# **PROGRAMSKI PAKET MALOPRODAJA**

Kompletan programski paket za vođenje robnog knjigovodstva maloprodaje u trgovačkoj firmi po prodajnim objektima firme. Sadrži kompletan program za upravljanje zalihama u prodajnom objektu i sve ulazne, interne i izlazne fakture za prodajni objekat. Ima ugrađen registar objekata firme iz koga se menjaju objekti sa kojima program radi a kojih može biti od 01 do 99, zatim registar artikala firme (centralni šifarnik artikala firme) i registar artikala u objektu, kao i registar kupaca i dobavljača firme.

Ima ugrađenu vezu za finansijsko knjigovodstvo firme, za glavnu knjigu, radi knjiženja u finansijsko knjigovodstvo i uvida u podatke tog knjigovodstva.

Sve ulazne, interne i izlazne fakture objekta mogu se automatski kontirati i knjižiti u Robno knjigovodstvo, u Glavnu knjigu firme, u Knjigu Prihoda i Rashoda firme, u analitiku kupaca i analitiku dobavljača, u PDV knjigu primljenih i izdatih računa i u KEPU knjigu.

Program za upravljanje zalihama sadrži mehanizam za kontrolu ispravnosti knjiženja između robnog knjigovodstva i finansijskog knjigovodstva kojim se pronađene greške u knjiženju lociraju na broj dokumenta ulazne, interne ili izlazne fakture, ili drugog dokumenta, tako da je moguće odmah naći i ispraviti evidentiranu grešku na samom izvornom dokumentu. Stanje zaliha u prodajnom objektu po svom finansijskom iznosu mora se svakog trenutka slagati sa saldom konta zaliha tog objekta u glavnoj knjizi firme. Ovo je zahtev koje se obezbeđuje putem opisanog mehanizma za kontrolu knjiženja.

Program za upravljanje zalihama sadrži mehanizam za kontrolu ispravnosti knjiženja promena zaliha po ulazu i izlazu u robnom knjigovodstvu. Ovaj mehanizam pronalazi pogrešna knjiženja odnosno propuštene nivelacije cena zaliha i formira nalog knjiženja tih nivelacija. Ovaj nalog može se tada automatski proknjižiti u robno knjigovodstvo i u finansijsko knjigovodstvo, čime se izvrši ispravka greški u robnom knjigovodstvu, odnosno ispravna nivelacija cena zaliha.

Program za upravljanje zalihama sadrži mehanizam za vršenje popisa zaliha, trajno čuvanje popisne liste u arhivi popisnih listi, kao i za automatsko knjiženje popisne liste (popisa) u robno knjigovodstvo čime se formira nalog knjiženja koji sadrži viškove i manjkove po popisu, odnosno razlike između stanja zaliha na popisnoj listi i trenutnog stanja zaliha koje se vodi po robnom knjigovodstvu firme.

Program za upravljanje zalihama sadrži sve robne i finansijske preglede stanja zaliha u prodajnom objektu, alate za štampanje cenovnika artikala, za štampanje labela (nalepnica) za cene sa BarCodom ili samo sa cenama.

Svaki dokument iz programa može se štampati na matričnom ili laserskom ili bilo kom drugom Windows printeru, kao i na PDF printeru čime se dobija PDF dokument koji se može slati meilom (Profaktura, Faktura, Popis zaliha, Popisna lista...)

Program za upravljanje zalihama ima operacije za prenos spiska artikala iz objekta u objekat, za prenos kompletnog stanja robnog knjigovodstva u sledeću poslovnu godinu ili za prenos samo završnog popisa zaliha u novu poslovnu godinu.

Sve navedene operacije su slobodne i na raspolaganju korisniku programa.

Rad sa programskim paketom detaljno je opisan u digitalnoj knjizi koja je urađena po sistemu "How To" (Kako to brzo i lako uraditi) i ugrađena je u sam program u meniju Help:

GLAVNI HELP - KNJIGA PROGRAMA

PROGRAMSKOG PAKETA CSYSTEMS™

#### **UVOD**

# **IMATE FIRMU**

Na primer: **Proizvodno Trgovinsko Preduzeće HLEB I PECIVO DOO**  bavite se proizvodnjom i prodajom pekarskih proizvoda i trgovinom sa drugom robom.

Otvorili ste jednu **velikoprodaju PIĆA u magacinu** u centru grada. Otvorili ste jednu **prodavnicu DISKONT PIĆA** na severnom kraju grada Otvorili ste jednu **prodavnicu DISKONT PIĆA** na južnom kraju grada

U istočnom delu grada i industrijskoj zoni Formirali ste **magacin repromaterijala** , Formirali ste **proizvodni pogon (pekara)** i Formirali ste **magacin gotovih proizvoda**.

Otvorili ste **mlečni restoran** pored škole Otvorili ste **kiosk za hleb i pecivo** kod pijace.

# **KAKO DA SA PROGRAMOM CSYSTEMS™ ZAPOČNETE I VODITE POSLOVANJE OVE FIRME ?**

# **V E L I K O P R O D A J A**

# **REGISTAR OBJEKATA**

Iz registra objekata otvorite novi objekat tipa: **ROBA u magacinu veleprodaje**  i dajte mu šifru na primer **01** (ili prvu slobodnu) i dajte mu naziv na primer: **MAGACIN CENTAR**  Taj objekat pojaviće se na spisku objekata, a vi ga zatim aktivirajte, odnosno izaberite sa tog spiska (selektujete ga i pritisnete Enter).

# **REGISTAR ARTIKALA**

Startujte registar artikala i on će automatski otvoriti spisak artikala aktivnog objekta, odnosno objekta 01 MAGACIN CENTAR.

Spisak artikala ovog objekta je prazan. Morate u taj spisak upisati sve artikle koji se nalaze u magacinu CENTAR tako što ćete za svaki artikal formirati i popuniti **REGISTAR KARTICU ARTIKLA**.

Naknadno, a posle stavljanja na spisak svih artikala, možete za svaki artikal, koji postoji na zalihama, formirati i prvi ulaz na RMFK Robno Materijalno Finansijskoj Kartici artikla (drugi naziv je RAČUN artikla), ali mnogo bolje je da prvi ulaz formirate iz kalkulacije, kako je na dalje opisano.

# **ULAZ ROBE – NABAVKA ROBE**

# Grupa referata **VELIKOPRODAJA TRGOVAČKE ROBE**

# sadrži referat **KALKULACIJA VELIKOPRODAJNE CENE**

Startujte ovaj referat i on će automatski otvoriti **SPISAK DOKUMENATA** (kalkulacija) aktivnog objekta, odnosno objekta **01 MAGACIN CENTAR**.

Spisak dokumenata je prazan. Otvorite prvi dokument, prvu kalkulaciju i na tu kalkulaciju broj 0000, upišite sve artikle po trenutnoj popisnoj listi zaliha magacina CENTAR sa njihovim količinama i fakturnim i prodajnim cenama. Kao **DOBAVLJAČA** robe po ovoj kalkulaciji izaberite iz spiska dobavljača šifru **0001** sa nazivom: **SOPSTVENE ZALIHE**.

Po završetku, štampajte kalkulaciju koja je ujedno i popisna lista magacina CENTAR, odnosno početno stanje zaliha magacina za program CSYSTEMS™ a zatim izvršite operaciju:

# **[Automatsko knjiženje]**

kalkulacije u robno knjigovodstvo (na račune artikala magacina CENTAR) u finansijsko knjigovodstvo (u glavnu knjigu i na dobavljače robe) u trgovačku knjigu i, samo ako hoćete, i u knjigu prihoda i rashoda.

# REZULTAT:

Posle knjiženja kalkulacije u robno knjigovodstvo, u Registru artikala magacina CENTAR, na Računu svakog artikla, postoji prva stavka knjiženja ULAZA količine i vrednosti po kalkulaciji, odnosno po broju i datumu kalkulacije. U glavnoj knjizi postoji nalog knjiženja kalkulacije odnosno početnog stanja magacina CENTAR na kontu magacina 1320-01 a u trgovačkoj knjizi postoji zaduženje magacina CENTAR sa ukupnom vrednosti zaliha po kalkulaciji, odnosno po ulazu-početnom stanju. U knjizi prihoda i rashoda postoji knjižena stavka RASHODA za nabavnu i prodajnu vrednost robe.

PDV evidencija automatski preuzima sve potrebne podatke iz ove kalkulacije u procesu formiranja PDV evidencije. Formiranje PDV evidencije vrši se samo na zahtev korisnika i to u bilo kom momentu.

# ZAKLJUČAK:

Svaka nova nabavka robe izvodi se na identičan način preko izrade i automatskog knjiženja kalkulacije (prijemnice), s tim što se artikli (roba) prepisuju u kalkulaciju sa OTPREMNICE ili sa FAKTURE DOBAVLJAČA od koga je roba kupljena. Ako deo robe treba vratiti dobavljaču, radi se nova dodatna kalkulacija samo za artikle i količine koji se vraćaju ili otpisuju (lom, kalo, rastur...) i gotova kalkulacija se STORNIRA pa se zatim automatski knjiži. Ova kalkulacija predstavlja i zamenjuje ZAPISNIK O POVRAĆAJU ili OTPISU, koji se i pored toga može na osnovu nje naknadno napraviti po obliku i sadržaju po želji korisnika.

# **IZLAZ ROBE – PRODAJA ROBE**

Grupa referata **VELIKOPRODAJA TRGOVAČKE ROBE** 

sadrži referat

# **FAKTURA ZA KUPCA VELOKOPRODAJNA**

Startujte ovaj referat i on će automatski otvoriti **SPISAK DOKUMENATA** (faktura) aktivnog objekta, odnosno objekta **01 MAGACIN CENTAR**.

Spisak dokumenata je prazan. Otvorite prvi dokument, prvu fakturu i na tu fakturu broj 0001, upišite sve artikle koje ste prodali (na primer firmi SUR JEZERO) iz magacina CENTAR sa njihovim količinama i prodajnim cenama. Kao **KUPCA** robe po ovoj fakturi izaberite iz spiska kupaca šifru **0002** sa nazivom: **JEZERO SUR.** 

Po završetku, štampajte fakturu u tri primerka, jedan za kupca a jedan za računovodstvo, i jedan za magacionera magacina CENTAR, a zatim izvršite operaciju:

# **[Automatsko knjiženje]**

fakture u robno knjigovodstvo (na račune artikala magacina CENTAR) u finansijsko knjigovodstvo (u glavnu knjigu i na kupce robe) u trgovačku knjigu i, samo ako hoćete, i u knjigu prihoda i rashoda.

REZULTAT<sup>.</sup>

Posle knjiženja fakture u robno knjigovodstvo, u Registru artikala magacina CENTAR, na Računu svakog artikla, postoji druga stavka knjiženja IZLAZA količine i vrednosti po fakturi, odnosno po broju i datumu fakture. U glavnoj knjizi postoji nalog knjiženja fakture na kontu magacina 1320-01 a u trgovačkoj knjizi postoji razduženje magacina CENTAR sa ukupnom vrednosti izlaza-prodaje po fakturi. U knjizi prihoda i rashoda postoji knjižena stavka PRIHODA za prodajnu vrednost robe. PDV evidencija automatski preuzima sve potrebne podatke iz ove fakture u procesu formiranja PDV evidencije. Formiranje PDV evidencije vrši se samo na zahtev korisnika i to u bilo kom momentu.

# ZAKLJUČAK:

Svaka nova prodaja robe izvodi se na identičan način preko izrade i automatskog knjiženja fakture (računa). Ako deo robe kupac vrati posle nekoliko dana, radi se nova dodatna faktura samo za artikle i količine koji se vraćaju ili otpisuju (lom, kalo, rastur...) i gotova faktura se STORNIRA pa se zatim automatski knjiži. Ova faktura predstavlja i zamenjuje ZAPISNIK O POVRAĆAJU ili OTPISU, koji se i pored toga može na osnovu nje naknadno napraviti po obliku i sadržaju po želji korisnika.

# **M A L O P R O D A J A**

# **REGISTAR OBJEKATA**

Iz registra objekata otvorite novi objekat tipa: **ROBA u objektu maloprodaje**  i dajte mu šifru na primer **11** (ili prvu slobodnu) i dajte mu naziv: **DISKONT SEVER**  Taj objekat pojaviće se na spisku objekata, a vi ga zatim aktivirajte, odnosno izaberite sa tog spiska (selektujete ga i pritisnete Enter).

# **REGISTAR ARTIKALA**

Startujte registar artikala i on će automatski otvoriti spisak artikala aktivnog objekta, odnosno objekta 11 DISKONT SEVER.

Spisak artikala ovog objekta je prazan. Morate u taj spisak prepisati sve artikle koji se već nalaze u magacinu CENTAR jer se podrazumeva da će se diskont SEVER pretežno snabdevati iz magacina CENTAR. Prepis iz objekta CENTAR u objekat SEVER obavlja se iz registra artikala iz operacija :

# **1. Aktivira se iz registra objekata objekat MAGACIN CENTAR.**

**2. Iz registra artikala za objekat CENTAR iz operacije:** 

**[Izdvoji spisak artikala u externi spisak]** 

**izdvoji se spisak artikala magacina CENTAR na posebno mesto koje za vas nije i ne treba da bude vidljivo.** 

- **3. Aktivira se iz registra objekata objekat DISKONT SEVER.**
- **4. Iz registra artikala za objekat diskont SEVER iz operacije:**

**[Napuni spisak artikala iz externog spiska]**

### **napuni se spisak artikala objekta diskont SEVER artiklima iz prethodno izdvojenog spiska magacina CENTAR.**

Sada imate iste artikle u magacinu CENTAR i diskontu SEVER. Sve ovo isto treba uraditi i za diskont JUG.

# **ULAZ ROBE – NABAVKA ROBE**

# **varijanta I nabavka robe za prodavnicu direktno od dobavljača**

### Grupa referata **MALOPRODAJA TRGOVAČKE ROBE**  sadrži referat **KALKULACIJA MALOPRODAJNE CENE**

Za obe maloprodaje, diskont SEVER i diskont JUG robu možete nabaviti direktnom kupovinom od dobavljača i pravljenjem ulaza po fakturi dobavljača putem izrade i knjiženja KALKULACIJE, identično kako je opisano kod kalkulacije za magacin velikoprodaje CENTAR. Ovde, za razliku od te kalkulacije, samo treba raditi sa referatom

# **KALKULACIJA MALOPRODAJNE CENE**

a podrazumeva se da prethodno treba da bude aktiviran onaj objekat za koji se ulaz formira odnosno kalkulacija radi, ili diskont SEVER ili diskont JUG.

# **ULAZ ROBE – NABAVKA ROBE**

# **varijanta II nabavka robe za prodavnicu iz svoje velikoprodaje**

### Grupa referata **VELIKOPRODAJA TRGOVAČKE ROBE**  sadrži referat **INTERNI RAČUN VELIKOPRODAJE**

Za obe maloprodaje, diskont SEVER i diskont JUG robu možete nabaviti PRENOSOM robe iz magacina velikoprodaje CENTAR u diskont SEVER i u diskont JUG putem referata

# **INTERNI RAČUN VELIKOPRODAJE**

koji se nalazi u grupi VELIKOPRODAJA TRGOVAČKE ROBE i pripada magacinu velikoprodaje CENTAR, odnosno za taj magacin formira dokument INTERNI RAČUN koji predstavlja izlaznu fakturu iz magacina velikoprodaje (razduženje magacina CENTAR) a ujedno i ulaznu fakturu maloprodaje ili prijemnicu - maloprodajnu kalkulaciju, kojom se zadužuje diskont SEVER primljenom robom.

Po završetku, štampajte INTERNI RAČUN u tri primerka, jedan za magacin CENTAR, jedan za diskont SEVER, a jedan za računovodstvo, a zatim izvršite operaciju:

# **[Automatsko knjiženje]**

# REZULTAT:

Posle automatskog knjiženja dokumenta INTERNI RAČUN, odnosno ove interne fakture, na Računu svakog artikla magacina CENTAR pojaviće se stavka STORNO ULAZA količine i vrednosti koja je u internom računu, a na Računu istog artikla u diskontu SEVER pojaviće se stavka ULAZA iste količine i iste vrednosti, ili veće vrednosti ako je cena za maloprodaju uvećavana (nije više diskontna). U ceni odnosno vrednosti artikla u diskontu SEVER sada se nalazi i PDV pa je za taj iznos i uvećana.

Takođe, u glavnoj knjizi biće formiran nalog knjiženja ovog PRENOSA, biće razdužen račun (konto) magacina CENTAR a zadužen račun (konto) diskonta SEVER. Biće automatski ažurirane dve trgovačke knjige, KEPU knjiga magacina CENTAR sa storno iznosom na Zaduženju, i TRGOVAČKA KNJIGA diskonta SEVER sa iznosom na Zaduženju. U knjizi prihoda i rashoda imaćete dve stavke knjiženja, jednu za storno zaduženja magacina CENTAR drugu za zaduženje diskonta SEVER, obe na strani rashoda. Ovde, kao što vidite, nema dobavljača i kupaca. Umesto njih u igri su vaši objekti.

PDV evidencija se ne vodi za interne račune ili bilo koje druge INTERNE PRENOSE robe i artikala iz jednog sopstvenog prodajnog objekta u drugi prodajni objekat.

# ZAKLJUČAK:

Svaka nova nabavka robe izvodi se na identičan način preko izrade i automatskog knjiženja kalkulacije (prijemnice) ili preko izrade i automatskog knjiženja internog računa za PRENOS robe iz velikoprodaje u maloprodaju.

Ako deo robe treba vratiti dobavljaču, radi se nova dodatna kalkulacija samo za artikle i količine koji se vraćaju ili otpisuju (lom, kalo, rastur...) i gotova kalkulacija se STORNIRA pa se zatim automatski knjiži. Ova kalkulacija predstavlja i zamenjuje ZAPISNIK O POVRAĆAJU ili OTPISU, koji se i pored toga može na osnovu nje naknadno napraviti po obliku i sadržaju po želji korisnika. Ako deo robe treba vratiti natrag u magacin velikoprodaje, radi se novi dodatni interni račun samo za artikle i količine koji se vraćaju. Gotov interni račun se STORNIRA pa se zatim automatski knjiži. Ponašamo se isto kao što je opisano kod kalkulacije.

# **IZLAZ ROBE – PRODAJA ROBE**

### **varijanta I - vođenje robnog knjigovodstva u maloprodaji**

Grupa referata **MALOPRODAJA TRGOVAČKE ROBE**  sadrži referat **RAČUN ZA KUPCA MALOPRODAJNI** 

Startujte ovaj referat i on će automatski otvoriti **SPISAK DOKUMENATA** (računa) aktivnog objekta, odnosno objekta **11 DISKONT SEVER**.

Spisak dokumenata je prazan. Otvorite prvi dokument, prvi račun i na taj račun broj 0001, upišite sve artikle koje ste prodali u toku dana preko fiskalne kase prolaznim kupcima građanima, iz diskonta SEVER, sa njihovim količinama i prodajnim cenama odnosno upišite kompletan DNEVNI PAZAR **koji se mora slagati sa DNEVNIM IZVEŠTAJEM i dodatnim zapisnicima iz fiskalne kase.** 

Kao **KUPCA** robe po ovom računu izaberite iz spiska kupaca šifru **0001** sa nazivom: **DNEVNI PAZAR – SVI PROLAZNI KUPCI.** 

### *POSEBNO*

*Ako neko od kupaca traži pored fiskalnog isečka i PDV RAČUN za kupljenu robu, koji će platiti virmanski ili ga plaća odmah gotovinski, u referatu RAČUN ZA KUPCA MALOPRODAJNI otvara se novi dokument, novi račun, sa prvim sledećim slobodnim brojem, i na njega se upisuje sva roba po količini i ceni, za tog kupca. Kupca po imenu i prezimenu ili po nazivu firme i ostalim podacima za firmu, propisanim pravilnikom o PDV računu, morate prethodno otvoriti u registru kupaca. Sve ostalo na dalje važi i za jedan i za drugi opisani račun. Ovaj drugi račun, radi jasnoće teksta, zvaćemo: Račun za poznatog kupca.* 

Po završetku, štampajte račun u dva primerka, jedan za diskont SEVER a jedan za računovodstvo, a zatim izvršite operaciju:

### **[Automatsko knjiženje]**

računa u robno knjigovodstvo (na račune artikala diskonta SEVER) u finansijsko knjigovodstvo (u glavnu knjigu i na kupce robe) u trgovačku knjigu i, samo ako hoćete, i u knjigu prihoda i rashoda.

### *POSEBNO*

*Ako su artikli, koji su upisani na Račun za poznatog kupca, takođe upisani i na račun DNEVNI PAZAR, tada se automatski knjiži samo račun DNEVNI PAZAR, a ne i Račun za poznatog kupca, jer bi pazar ovog računa bio dupliran u poslovnim knjigama. Ako artikli sa Računa za poznatog kupca nisu upisani na račun DNEVNI PAZAR knjiže se oba računa. Ovo zadnje se izbegava u operativnom radu, osim kad kupac plaća naknadno i virmanski.* 

### REZULTAT:

Posle knjiženja računa u robno knjigovodstvo, u Registru artikala diskonta SEVER, na Računu svakog artikla, postoji stavka knjiženja IZLAZA količine i vrednosti po računu, odnosno po broju i datumu računa. U glavnoj knjizi postoji nalog knjiženja računa na kontu diskonta 1340-11 a u

trgovačkoj knjizi postoji razduženje diskonta SEVER sa ukupnom vrednosti izlaza-prodaje po računu. U knjizi prihoda i rashoda postoji knjižena stavka PRIHODA za prodajnu vrednost robe. PDV evidencija automatski preuzima sve potrebne podatke iz ovog računa u procesu formiranja PDV evidencije. Formiranje PDV evidencije vrši se samo na zahtev korisnika i to u bilo kom momentu.

# **IZLAZ ROBE – PRODAJA ROBE**

# **varijanta II - finansijsko vođenje prometa u maloprodaji**

### Grupa referata **MALOPRODAJA TRGOVAČKE ROBE**  sadrži referat **DNEVNI PAZARI PO KASI MALOPRODAJE**

Startujte ovaj referat i on će automatski otvoriti **SPISAK DOKUMENATA** (specifikacija dnevnih pazara) aktivnog objekta, odnosno objekta **11 DISKONT SEVER**. Spisak dokumenata je prazan. Otvorite prvi dokument, prvu specifikaciju dnevnog pazara i na taj dokument broj 0001, upišite dve stavke:

- prva stavka je iznos dnevnog pazara za robu sa opštom stopom PDV

- druga stavka je iznos dnevnog pazara za robu sa posebnom stopom PDV

koju ste prodali u toku dana preko fiskalne kase prolaznim kupcima građanima, iz diskonta SEVER, odnosno upišite finansijski kompletan DNEVNI PAZAR**, koji se mora slagati sa DNEVNIM IZVEŠTAJEM i dodatnim zapisnicima iz fiskalne kase.** 

Po završetku, štampajte SPECIFIKACIJU DNEVNOG PAZARA u dva primerka, jedan za diskont SEVER a jedan za računovodstvo, a zatim izvršite operaciju:

# **[Automatsko knjiženje]**

### *POSEBNO*

*Automatsko knjiženje dnevnog pazara u robno knjigovodstvo (na račune artikala diskonta SEVER) NE POSTOJI, jer se ne zna šta je prodato.* 

Automatsko knjiženje dnevnog pazara vrši se samo u finansijsko knjigovodstvo (u glavnu knjigu) u trgovačku knjigu i, samo ako hoćete, i u knjigu prihoda i rashoda.

### REZULTAT:

Posle knjiženja specifikacije dnevnog pazara u glavnoj knjizi postoji nalog knjiženja računa na kontu diskonta 1340-11 a u trgovačkoj knjizi postoji razduženje diskonta SEVER sa ukupnom vrednosti izlaza-prodaje po računu. U knjizi prihoda i rashoda postoji knjižena stavka PRIHODA za prodajnu vrednost robe.

PDV evidencija automatski preuzima sve potrebne podatke iz ovog računa u procesu formiranja PDV evidencije. Formiranje PDV evidencije vrši se samo na zahtev korisnika i to u bilo kom momentu.

ZAKLJUČAK<sup>.</sup>

Obe varijante I i II

U maloprodaji ne postoji obaveza vođenja robnog knjigovodstva maloprodajnog objekta. Zbog toga je zakonski dovoljno izlaz artikala odnosno prodaju artikala pratiti samo finansijski i naravno preko fiskalne kase. Ovo je praksa kod skoro svih maloprodaja prehrane. U ovim slučajevima koristi se REFERAT

# **DNEVNI PAZARI PO KASI MALOPRODAJE.**

Kod maloprodaja lekova, auto delova, bele tehnike, vodovodnog i elektro materijala i ostalih, kod kojih je jako važno pratiti zalihe po nazivu i količini, a i po cenama, to se može ostvariti samo vođenjem robnog knjigovodstva u maloprodaji. U tom slučaju, koristi se REFERAT **RAČUN ZA KUPCA MALOPRODAJNI** 

Svaka nova prodaja robe izvodi se na identičan način preko izrade i automatskog knjiženja ovih dokumenata. Ako deo robe kupac vrati posle nekoliko dana, radi se novi dodatni račun ili dnevni pazar samo za artikle i količine koji se vraćaju odnosno za iznose vraćene robe, i gotov račun ili dnevni pazar se STORNIRA pa se zatim automatski knjiži.

#### PROGRAM ZA MALOPRODAJU

# **PROGRAMSKI PAKET MALOPRODAJA**

# **MALOPRODAJA SE KNJIGOVODSTVENO VODI ROBNO I FINANSIJSKI**

# GLAVNI MENU 2017

Start programskog paketa za maloprodaju daje glavni program paketa, odnosno glavni meni paketa.

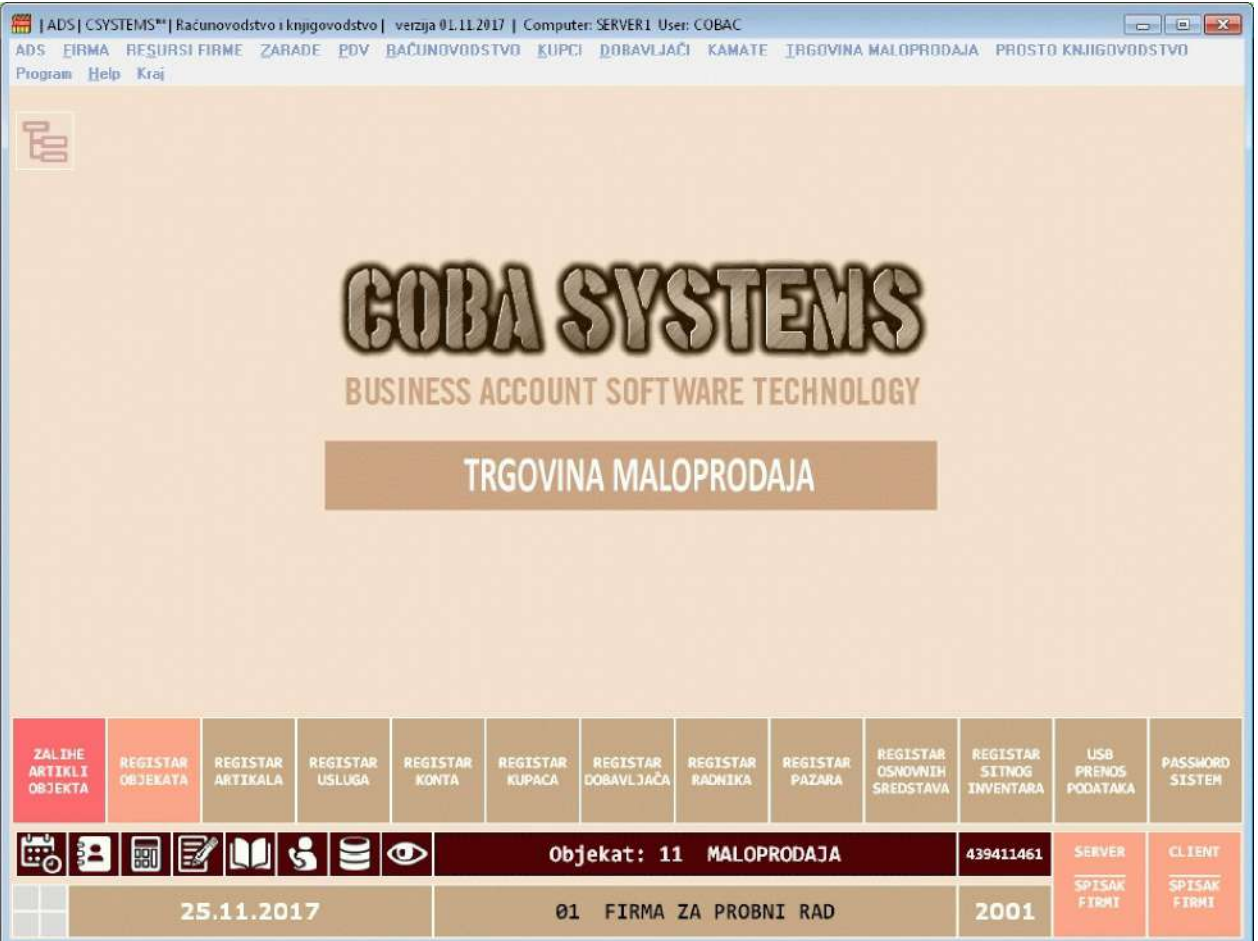

# GLAVNI MENI 2016

Start programskog paketa za maloprodaju daje glavni program paketa, odnosno glavni meni paketa.

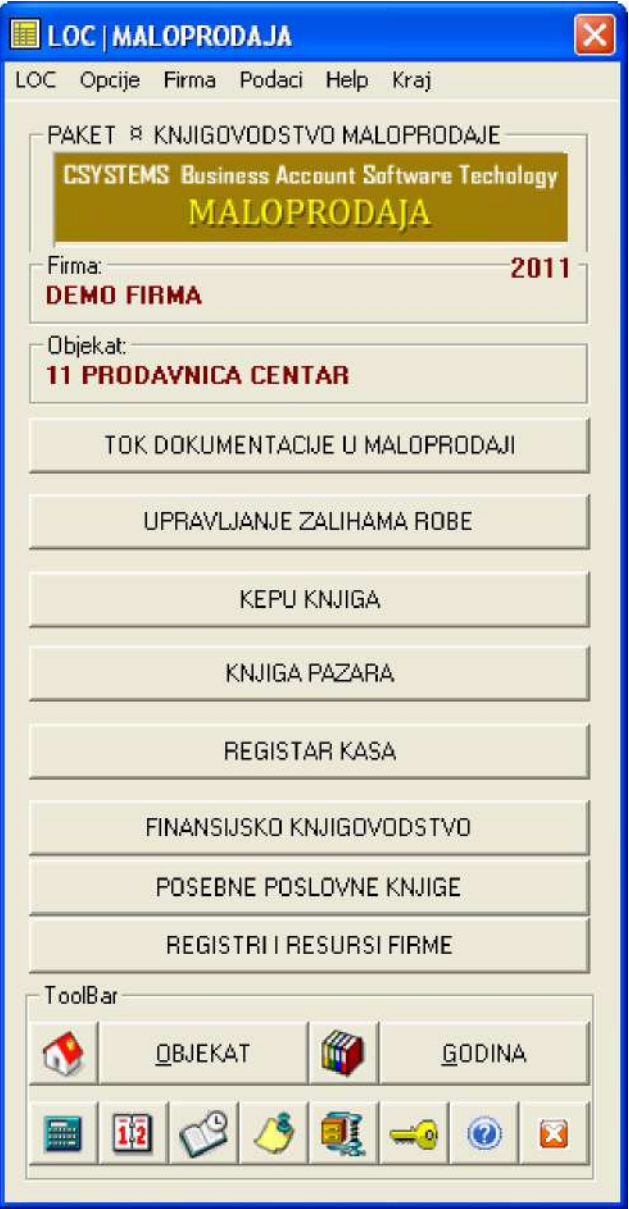

# OBJEKAT

Da bi uopšte mogli nešto da prodajete, morate imati prodajni objekat: prodavnicu. Možete imati jedan ili bezbroj prodajnih objekata u okviru firme (preduzeća ili radnje). Prvi korak u ovom programu je da otvorite prodajne objekte vaše firme. To se radi komandnim dugmetom

**REGISTRI I RESURSI FIRME** 

pa se iz menija za registre i resurse koji se dobije

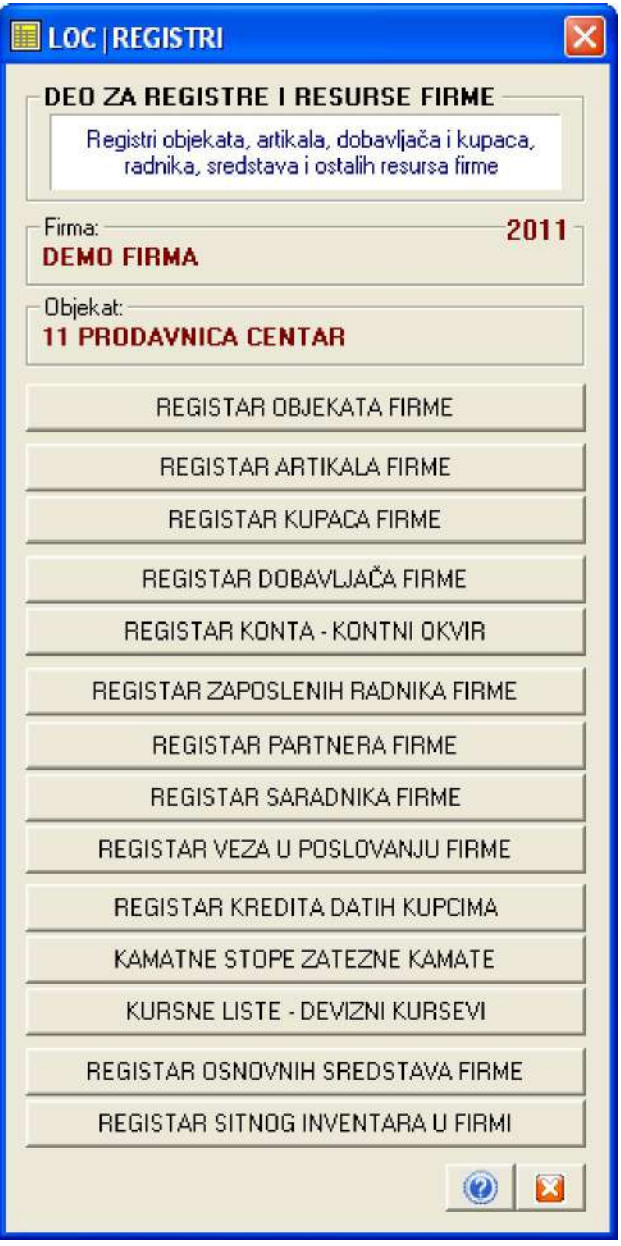

izabere operacija

REGISTAR OBJEKATA FIRME

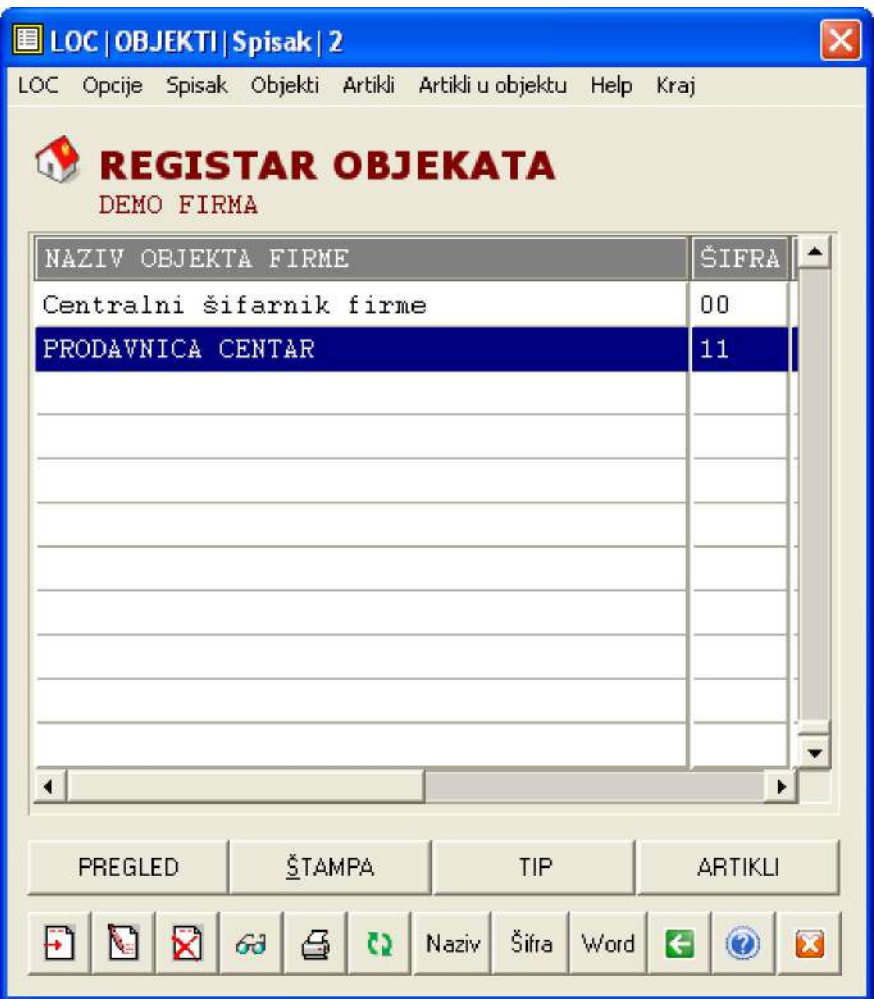

U registar objekata doda se novi prodajni objekat čiji je tip 01. Prodavnica: Maloprodaja Trgovačke robe

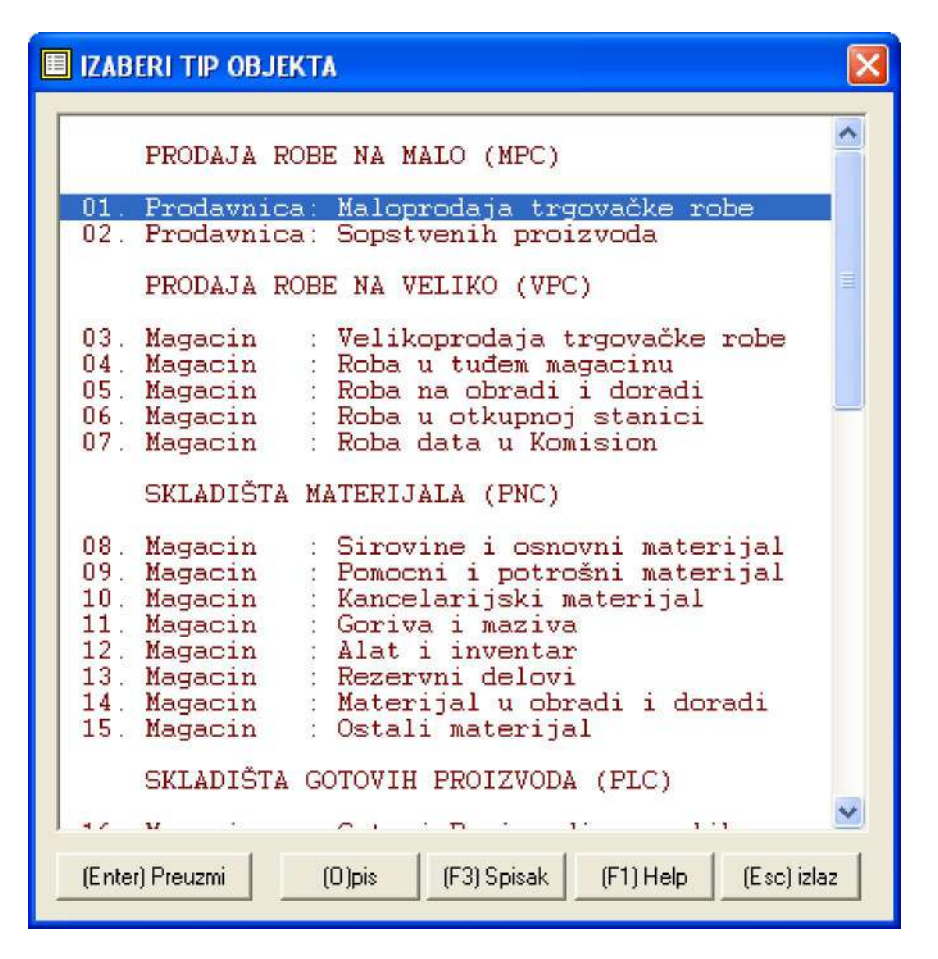

dodeli mu se šifra 11 i na primer naziv: PRODAVNICA CENTAR

# ARTIKLI

Sada kada postoji prodajni objekat iz koga se može prodavati, moraju da u tom objektu - na zalihama - postoje i artikli koji se mogu prodavati. Ako u objektu ima artikala tada se oni popišu po nazivu, jedinici mere, količini i ceni i taj popis se unese u bazu podataka programa kao popisna lista čime se formira spisak artikala objekta 11 PRODAVNICA CENTAR. To se vrši komandnim dugmetom

#### UPRAVLJANJE ZALIHAMA ROBE

Startovaće se program za upravljanje zalihama robe - za robno knjigovodstvo i ulazne, interne i izlazne fakture

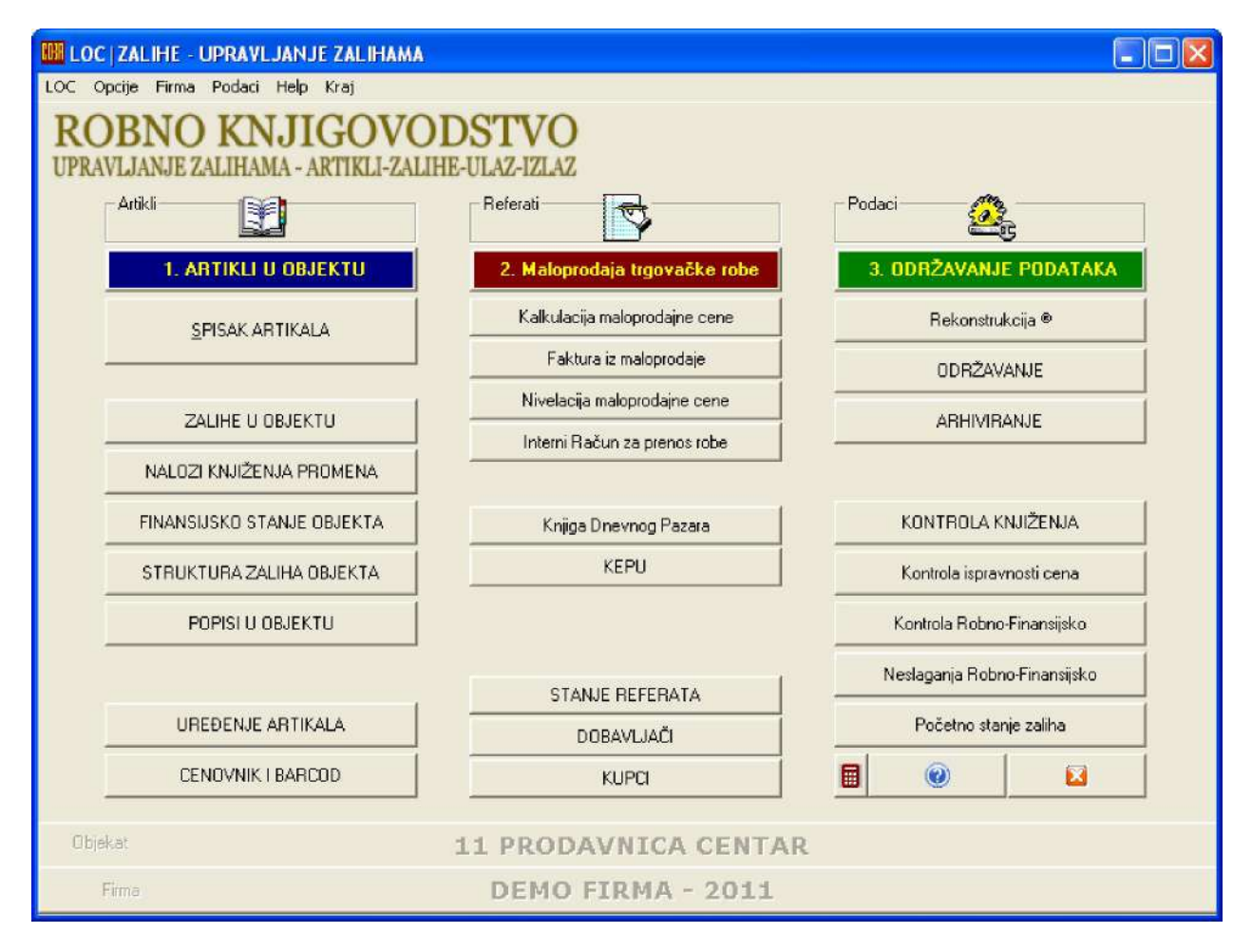

#### Komandnim dugmetom

SPISAK ARTIKALA

Otvori se spisak artikala i u njega se prepiše onaj ručni popis artikala u objektu. Ako je, na primer, u tom ručnom popisu bio samo jedan artikal PIVO LAV tada se to upiše u program na sledeći način.

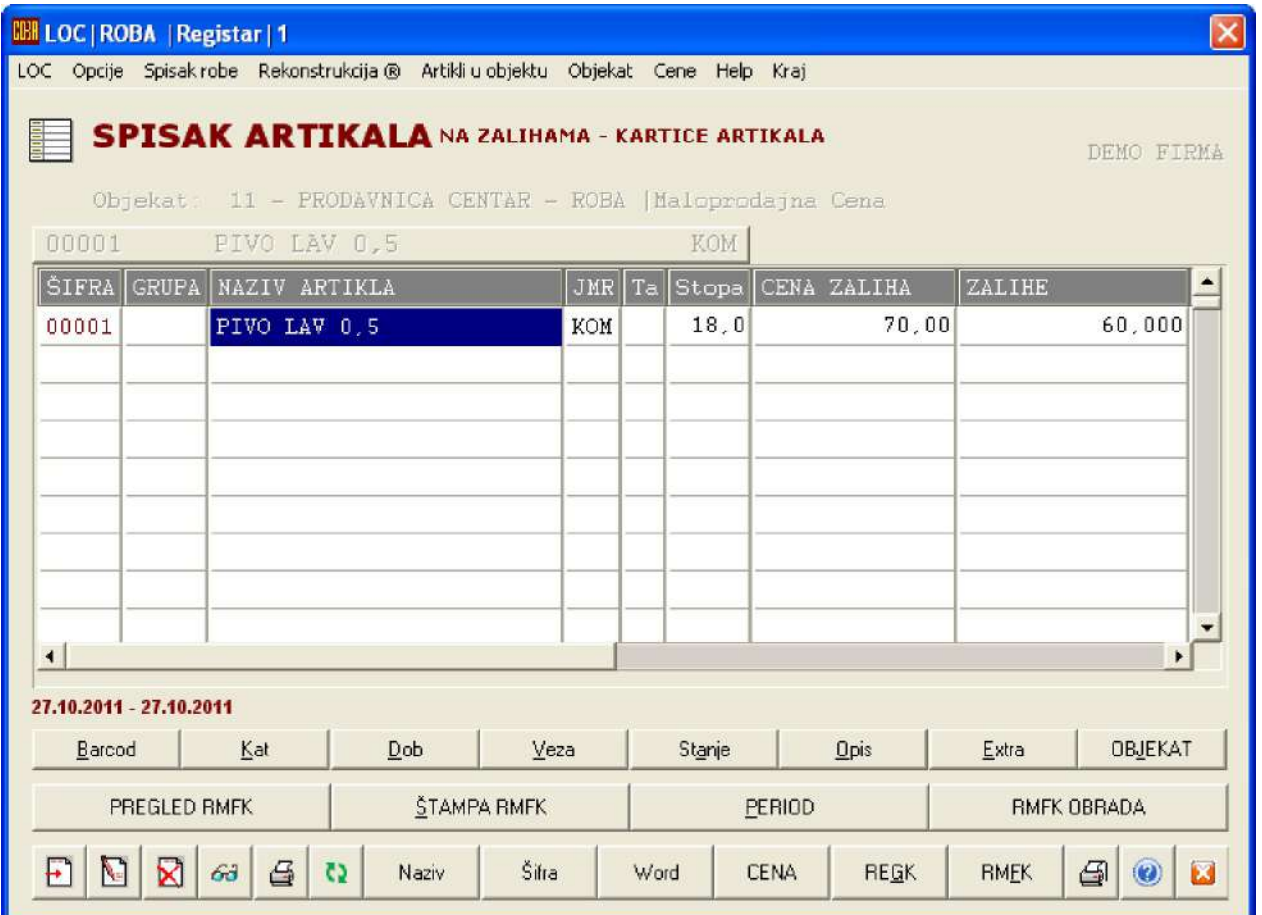

Ako ručni popis ima veliki broj artikala, svaki od artikala se upiše u SPISAK ARTIKALA programa a kako je već prikazano za artikal PIVO LAV.

# PRVI POPIS ILI POČETNO STANJE ZALIHA

Pošto je ovo start rada sa programom mora se iz ovog formiranog SPISKA ARTIKALA formirati POPISNA LISTA i mora se ta popisna lista kao početno stanje zaliha uknjižiti u robno knjigovodstvo, u finansijsko knjigovodstvo (glavna knjiga ili Knjiga prihoda i rashoda i u KEPU knjigu). To se izvodi sledećim operacijama. Komandnim dugmetom

POPISI U OBJEKTU

Otvara se arhiva popisnih listi, odnosno spisak popisnih listi za objekat 11

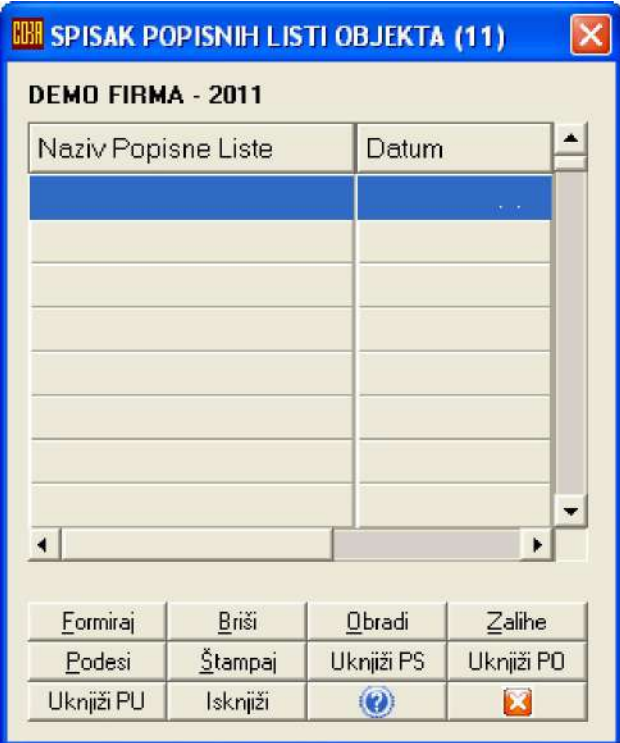

Klikne se na dugme

Formiraj

i dobije se nova popisna lista u spisku popisnih listi koja nosi datum kada je i napravljena, na primer 01.01.2011, a koja sadrži identično prepisano stanje iz SPISKA ARTIKALA

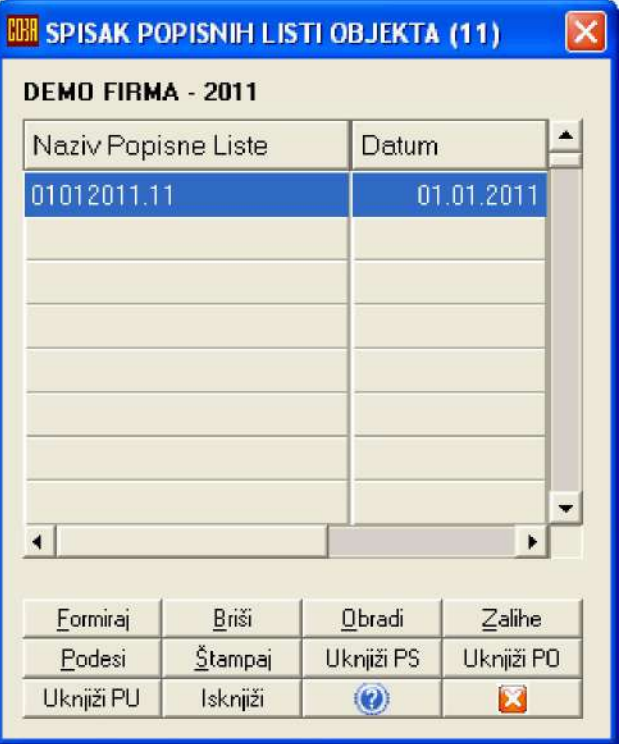

Ova popisna lista 01012011.11 štampa se i zatim se knjiži u robno knjigovodstvo pod datumom knjiženja 01.01.2011, komandnim dugmetom za knjiženje početnog stanja

Uknjiži PS

Posle toga dugmetom

NALOZI KNJIŽENJA PROMENA

dobije se na uvid formirani nalog knjiženja početnog stanja koji se može izlistati i štampati

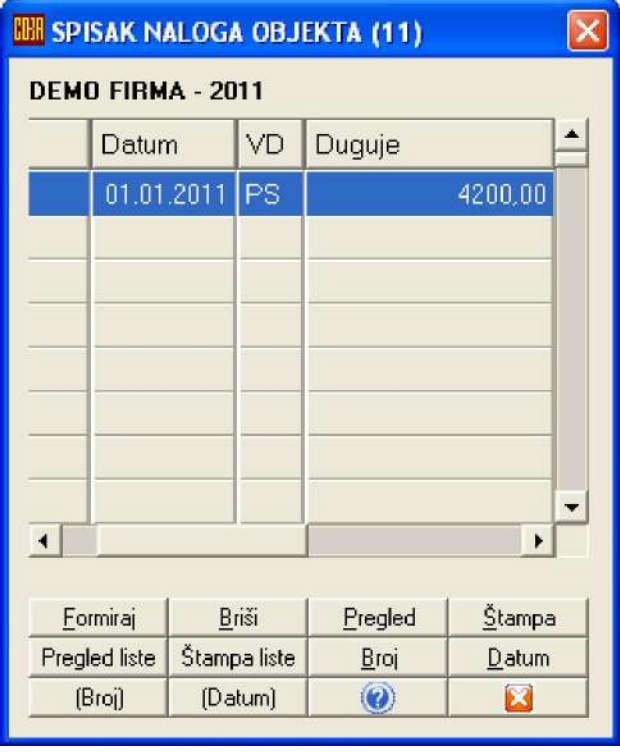

a komandnim dugmetom

dobije se finansijsko stanje iz koga se vidi da je početno stanje proknjiženo

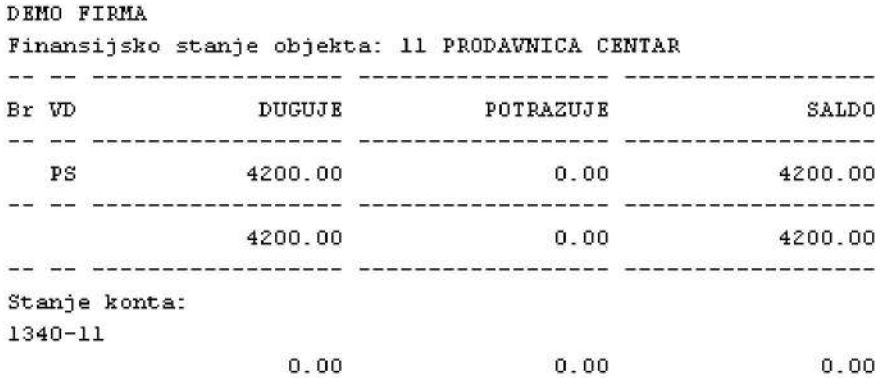

NEISPRAVNO STANJE Finansijski ulaz i izlaz, i zalihe artikala objekta 11 nisu isti kao duguje, potražuje i saldo konta objekta 1340-11 Robno i Finansijsko knjigovodstvo nisu usaglašeni.

#### Obavezno uraditi:

Poruka NEISPRAVNO STANJE koja govori o tome da je stanje knjigovodstva neispravno, normalna je, jer u ovom trenutku vrednost zaliha od 4200,00 dinara nije još uvek knjižena u finansijsko knjigovodstvo. Sada, a posle ove operacije treba u glavnoj knjizi firme na nalog knjiženja početnog stanja broj 00000 pod datumom 01.01.2011 i sa vrstom dokumenta PS, na potražnu stranu konta 1340-11-18 uknjižiti iznos vrednosti zaliha od 4200,00 dinara. Ako se radi sa Knjigom prihoda i rashoda treba uknjižiti u delu rashoda ovaj rashod odnosno vrednost robe sa PDV u iznosu od 4200,00 dinara.Takođe, u KEPU knjigu treba kao prvu stavku pod datumom 01.01.2011 uknjižiti zaduženje objekta prodavnice sa iznosom 4200,00 dinara. Ova knjiženja početnog stanja (PS) zaliha, kod ovog prvog starta rada sa programom vrše se ručno.

Kada je sve prethodno obavljeno, iz SPISKA ARTIKLA komandnim dugmetom za postavljanje perioda

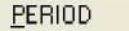

postavi se period pregleda na ispravan period, u ovom primeru to je:

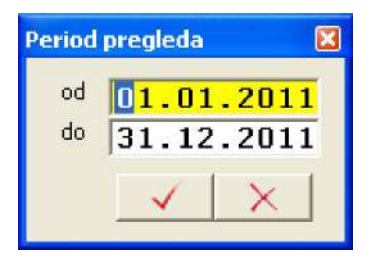

pa se komandnim dugmetom za pregled robno materijalno finansijske kartice artikla

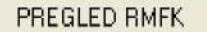

dobije na pregled ili štampu robno materijalno finansijska kartica artikla na kojoj je dokumentovan ulaz artikla na zalihe po nalogu početnog stanja broj 00000 od datuma 01.01.2011 sa vrstom dokumenta PS i sa brojem dokumenta PrenosStanja. Ulaz je 60 kom x 70 din = 4200 din.

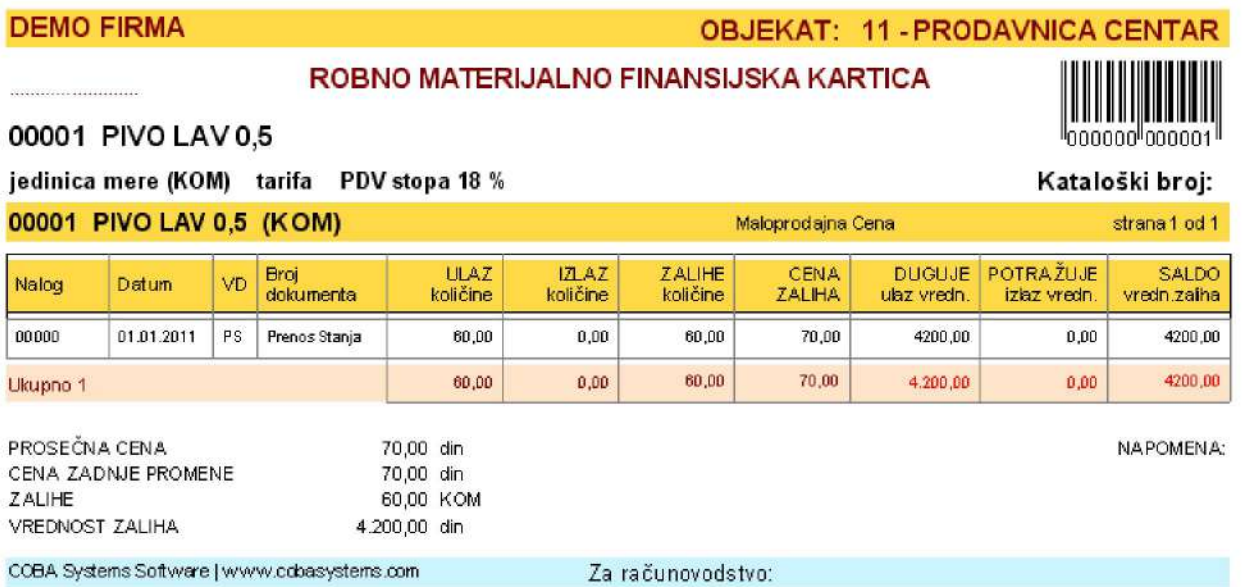

Sa ovim je potpuno završena knjigovodstvena obrada i formiranje početnog stanja zaliha u prodajnom objektu i može se pristupiti nabavci robe ili prodaji robe. Ako firma ima više prodajnih objekata, ovaj opisani postupak formiranja početnog stanja izvodi se istovetno za svaki objekat posebno.

# NABAVKA ROBE

Uzmimo primer, da se još neće početi sa prodajom dok se ne nabavi i ostala roba. Roba se dobija od dobavljača uz otpremnicu ili fakturu i na osnovu toga radi se prijemnica odnosno KALKULACIJA CENE koja predstavlja dokument za zaduženje prodajnog objekta artiklima po količini i ceni. Iz programa za

UPRAVIJANJE ZALIHAMA ROBE

klikne se na komandno dugme

Kalkulacija maloprodajne cene

Otvori se referat za kalkulaciju cene i uradi se kalkulacija za nabavljenu robu. Kalkulacija je jedini dokument kojim se daju cene robi, i samo na osnovu tog dokumenta sme se novonabavljena roba staviti u promet po tim cenama.

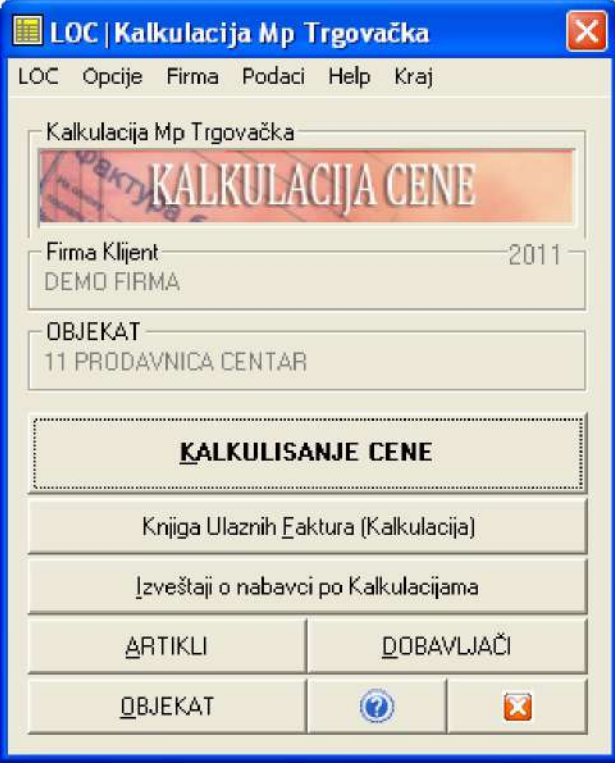

Automatskim kontiranjem i knjiženjem urađene kalkulacije u glavnu knjigu, na dobavljača, u robno knjigovodstvo i u sve ostale poslovne knjige finalizuje se i potpuno okonča knjigovodstveni posao prijema robe i zaduženja robom objekta i firme, kako robno tako i finansijski.

# PRENOS ROBE IZ OBJEKTA U OBJEKAT

Ako firma ima više prodajnih objekata, a robu prima samo u jedan od njih, pa je posle iz tog objekta šalje u ostale objekte (što je najčešća praksa), tada se za to premeštanje robe iz jednog u drugi objekat koristi INTERNI RAČUN za prenos robe iz objekta u objekat, koji se aktivira komandnim dugmetom

UPRAVIJANJE ZALIHAMA ROBE

pa zatim

Interni Račun za prenos robe

i dobije se program-referat za interne račune objekta 11 u kome se uradi INTERNI RAČUN za prenos robe iz objekta 11 u na primer objekat 12 i tako dalje. INTERNI RAČUN predstavlja izlaznu fakturu za objekat 11 (stornira ulaz u objekat 11) a ulaznu fakturu za objekat 12 (formira ulaz u objekat 12).

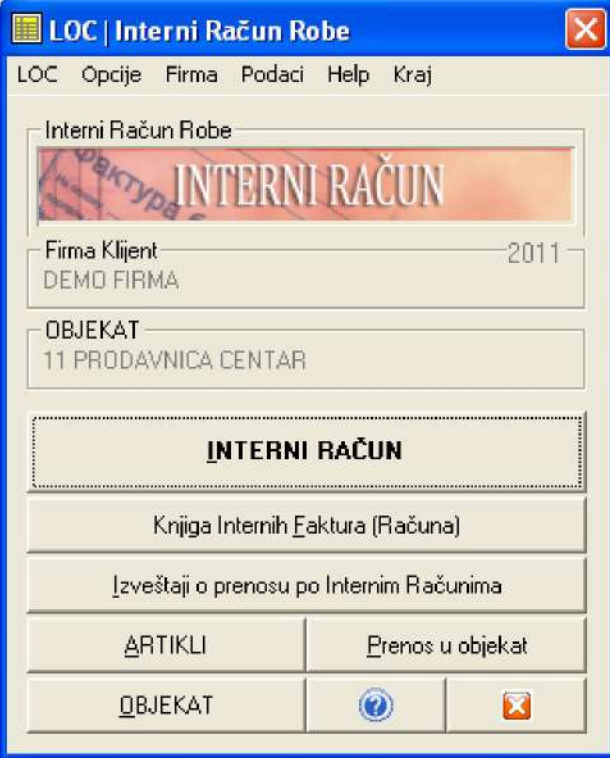

Automatskim kontiranjem i knjiženjem urađenog internog računa u glavnu knjigu, u robno knjigovodstvo objekta 11 i robno knjigovodstvo objekta 12, u KEPU knjigu objekta 11 i u KEPU knjigu objekta 12, i u sve ostale poslovne knjige finalizuje se i potpuno okonča knjigovodstveni posao prenosa artikala između objekata firme, kako robno tako i finansijski.

# PRODAJA ROBE

Prodaja robe iz prodajnog objekta vrši se preko fiskalne kase čime se prodaja prati i robno i finansijski. Knjigovodstveno, prodaja robe se može pratiti i robno i finansijski. Robno knjigovodstveno praćenje nabavke i prodaje u maloprodaji nije obavezno, ali ga većina firmi praktikuje. Finansijsko praćenje nabavke i prodaje u maloprodaji je obavezno.

U ovom programu, ako se prodaja prati robno, tada se za to koristi FAKTURA IZ MALOPRODAJE. Ako se prodaja prati samo finansijski tada se za to koristi KNJIGA PAZARA.

### Pogledajmo prvo prodaju koja se prati robno.

klikne se na

UPRAVLJANJE ZALIHAMA ROBE

pa zatim

Faktura iz maloprodaje

i dobije se program-referat za Fakture-Račune iz maloprodaje objekta 11 u kome se uradi jedan RAČUN za prodatu robu u toku dana iz objekta 11. Odnosno uradi se jedan račun za taj datum, koji je specifikacija dnevnog pazara sa svim prodatim artiklima po nazivu, količini i ceni koji su ušli u dnevni pazar a koji se dobijaju sa trake fiskalne kase. Ovaj račun glasi na kupca DNEVNI PAZAR i predstavlja izlaznu fakturu za objekat 11.

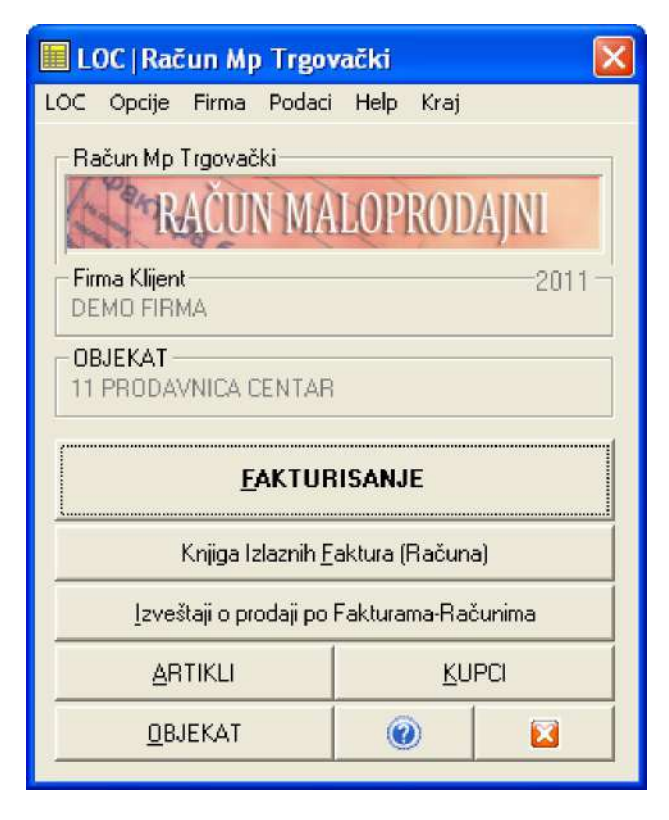

Automatskim kontiranjem i knjiženjem urađenog računa (dnevnog pazara) u glavnu knjigu, u robno knjigovodstvo objekta 11, u KEPU knjigu objekta 11 i u sve ostale poslovne knjige finalizuje se i potpuno okonča knjigovodstveni posao prodaje artikala iz prodajnog objekta 11, kako robno tako i finansijski.

### Pogledajmo sada prodaju koja se ne prati robno već samo finansijski

klikne se na

UPRAVLJANJE ZALIHAMA ROBE

pa zatim

Knjiga Dnevnog Pazara

i dobije se program-referat za Knjigu dnevnog pazara iz maloprodaje objekta 11 u kome se uradi jedan PAZAR za prodatu robu u toku dana iz objekta 11. Odnosno uradi se jedan račun za taj datum, koji je specifikacija dnevnog pazara samo finansijski, podeljena na iznos dobijen u gotovini, u čekovima, preko kartica i sa odložnim plaćanjem. Ovi podaci dobijaju se iz dnevnog izveštaja fiskalne kase i moraju se podudarati sa tim izveštajem.

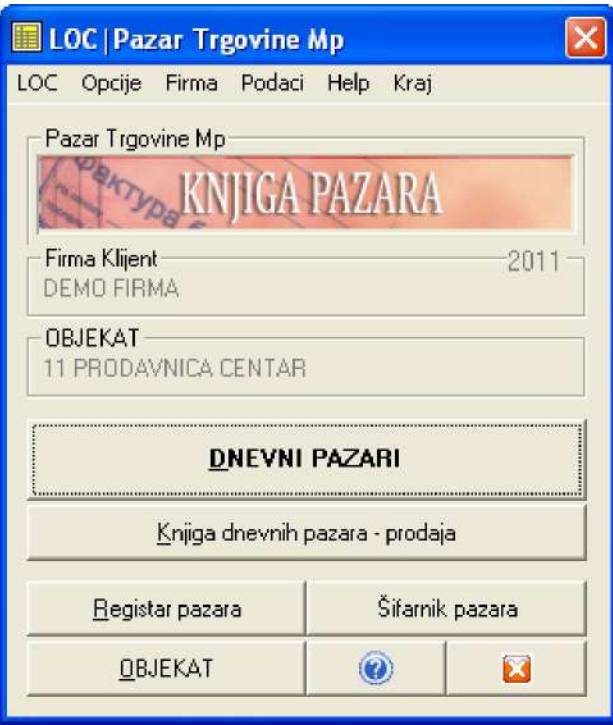

Automatskim kontiranjem i knjiženjem upisanog dnevnog pazara u glavnu knjigu u KEPU knjigu objekta 11 i u sve ostale poslovne knjige finalizuje se i potpuno okonča knjigovodstveni posao prodaje artikala iz prodajnog objekta 11, samo finansijski.

#### Napomena:

Kalkulacija cene je urađena artikal po artikal, dakle robno, kako bi se kod štampe iste dobile cene i vrednosti po artiklu. Takva kalkulacija, u slučaju kada se maloprodaja ne vodi robno, može se knjižiti samo u finansijsko knjigovodstvo i KEPU knjigu, a ne mora se knjižiti u robno knjigovodstvo. Međutim, knjižite je uvek i u robno knjigovodstvo, jer tako ćete imati preciznu evidenciju svih nabavki po kalkulacijama na robno materijalno finansijskim karticama artikala. Nećete imati na tim karticama ni jedan registrovan izlaz količina nastao prodajom i imaćete samo zalihe koje predstavljaju ukupnu nabavku na primer 500.000. Ali ako na dva meseca ili bilo kada uradite popis artikala na zalihama prodajnog objekta pa dobijete da na primer zalihe vrede 200.000, i uknjižite taj popis u robno knjigovodstvo artikal po artikal, dobićete manjak od 300.000 dinara precizno raspodeljen po svim artiklima. Dakle, dobili ste popis i vrednost nedostajuće robe, odnosno popis i vrednost prodate robe od početka godine do ovog popisa. Ova cifra od 300.000 mora biti ista kao i zbir svih prijavljenih dnevnih pazara od početka godine do momenta popisa, a mora biti ista kao i zbir razduženja u KEPU knjizi. Ovo je sistem kontrole trgovaca i poslovođa u trgovinskim kućama koje imaju veliki broj prodajnih objekata a maloprodaju ne prate robno kroz svoje knjigovodstvo.

# NIVELACIJA CENA ZALIHA

Promena cena robe na dole ili na gore vrši se u momentu nabavke nove robe zbog promene cene robe od strane dobavljača, a vrši se i na osnovu poslovnih odluka vlasnika robe. Svaka promena cena artikala kojih ima na zalihama zahteva izradu zapisnika o nivelaciji cena zaliha. Ako se menjaju cene artikala kojih nema na zalihama ne radi se zapisnik o nivelaciji cena. Cene artikala kojih ima na zalihama (ovo podrazumeva vođenje robnog knjigovodstva) nivelišu se (povečavaju se ili se smanjuju) na zadatu novu cenu iz programa-referata NIVELACIJA CENA

klikne se na

UPRAVLJANJE ZALIHAMA ROBE

pa zatim

Nivelacija maloprodajne cene

i dobije se program-referat za nivelaciju cena iz maloprodaje objekta 11 u kome se uradi ZAPISNIK O NIVELACIJI CENA za robu kojoj se menja cena. Ovaj zapisnik predstavlja dokument na osnovu koga se roba sa tom novim cenama sme staviti u promet.

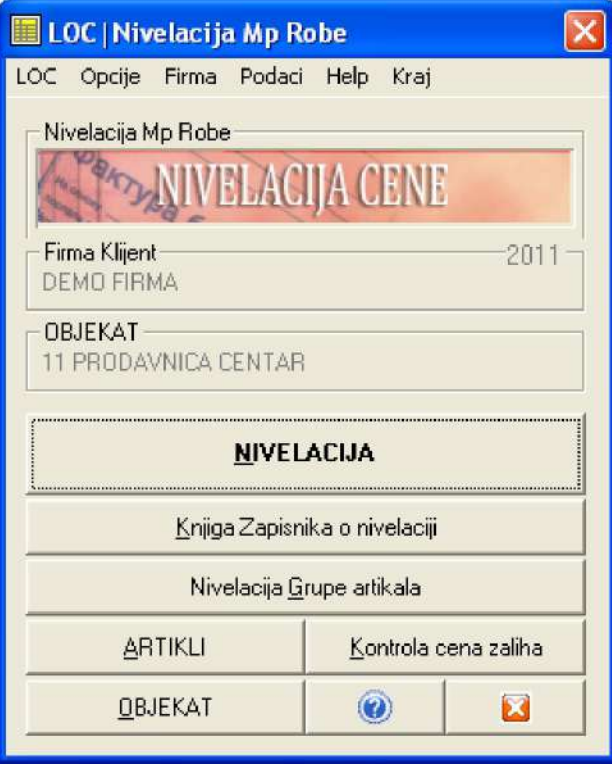

Automatskim kontiranjem i knjiženjem urađenog zapisnika o nivelaciji u glavnu knjigu, u robno knjigovodstvo objekta 11, u KEPU knjigu objekta 11 i u sve ostale poslovne knjige finalizuje se i potpuno okonča knjigovodstveni posao promene cena artikala iz prodajnog objekta 11, kako robno tako i finansijski.

U knjigovodstvenom programu CSYSTEMS™ nivelacija se može (ako se ta operacija uključi) vršiti automatski u toku izrade kalkulacije ili fakture, kada se kroz kalkulaciju ili fakturu zadaju cene koje se razlikuju od cena na zalihama. Može se vršiti i ručno za odabrani spisak artikala po sistemu artikal po artikal.

# KEPU

KEPU knjiga ne predstavlja knjigovodstveni referat niti predstavlja poslovnu knjigu jer nije propisana Zakonom o knjigovodstvu niti Pravilnikom o vođenju poslovnih knjiga po sistemu prostog knjigovodstva. Propisana je Zakonom o trgovini i danas predstavlja zastarelu i manje više nevažnu knjigu sa stanovišta ozbiljnog knjigovodstva i ozbiljne kontrole poslovanja, ali i uzrok i cilj kontrola trgovačke inspekcije, koja uvek nađe načina da naplati neku kaznu zbog ove knjige. Iz tog razloga je smeštena ovde, kako bi je korisnik uvek imao u vidu i kako bi mogao da je redovno usaglašava sa stvarnim knjigovodstvenim stanjem.

klikne se na

UPRAVLJANJE ZALIHAMA ROBE

pa zatim

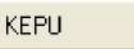

i dobije se KEPU za maloprodajni objekat 11 u kojoj se već nalaze knjiženi svi ulazi i izlazi (prenosi i prodaje) dobijeni automatskim knjiženjem ulaznih, internih i izlaznih faktura odnosno kalkulacija, nivelacija, faktura, internih računa i knjige pazara. Takođe u KEPU se može knjižiti i direktnim ručnim upisom (tako se postavljaju početna stanja ili se vrše korekcije i ispravke podataka).

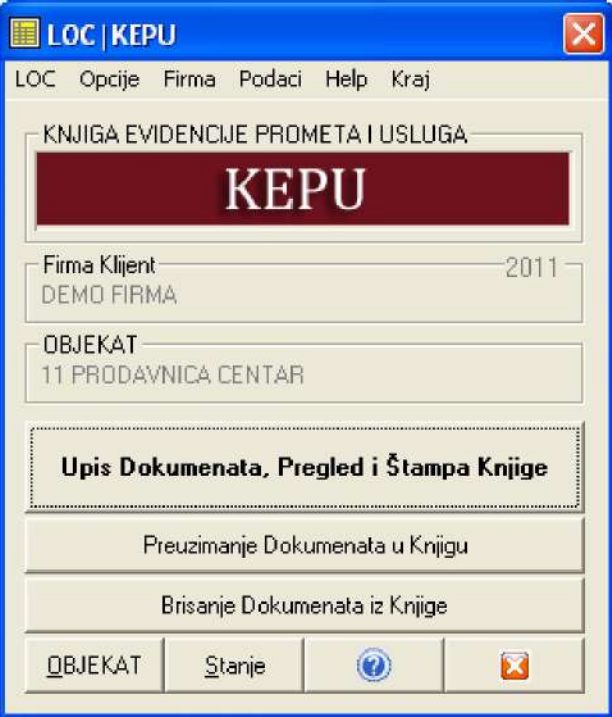

Podaci iz KEPU knjige ne koriste se od strane ostalih programa ovog programskog paketa. Ali ovi podaci odnosno zbir svih zaduženja za zadati period i zbir svih razduženja za zadati period, moraju "u paru" odgovarati finansijskom stanju zaduženja zaliha i finansijskom stanju razduženja zaliha na kontu zaliha objekta 11 u glavnoj knjizi, a takođe i finansijskom stanju zaduženja i razduženja zaliha u robnom knjigovodstvu objekta 11. Program za KEPU sadrži operacije za kontrolu i sravnjivanje podataka KEPU knjige i podataka glavne knjige. Program za upravljanje zalihama sadrži operacije za kontrolu i sravnjivanje podataka robnog knjigovodstva i podataka glavne knjige. Na taj način može se izvesti ova unakrsna kontrola i provera tačnosti podataka.

# STANJE REFERATA

Stanje svih ulaza artikala i izlaza artikala prema podacima ulaznih, internih i izlaznih faktura, za objekat 11 i stanje finansijskih efekata tih transakcija dobija se iz operacije STANJE REFERATA

klikne se na

UPRAVLJANJE ZALIHAMA ROBE

pa zatim

**STANJE REFERATA** 

i dobije se sledeći izveštaj

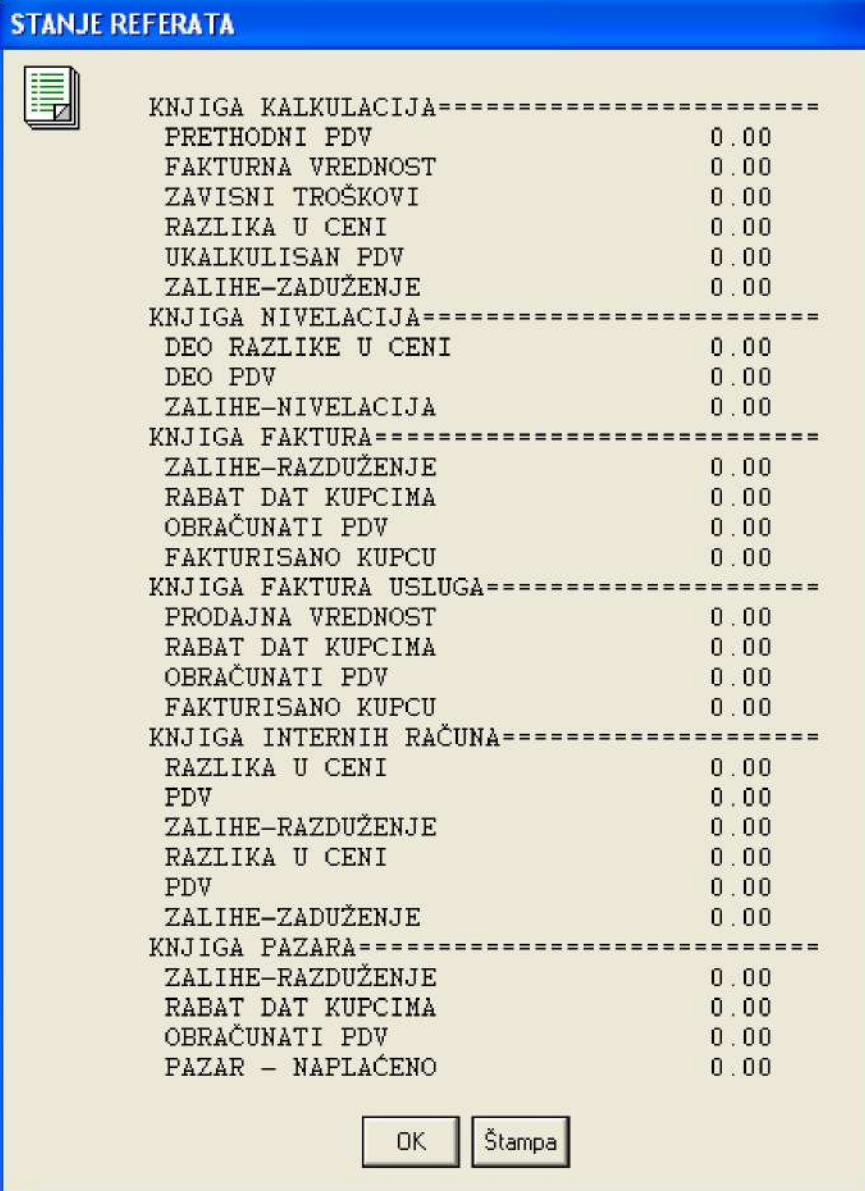

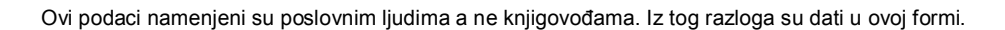

# KUPCI I DOBAVLJAČI

Registar kupaca i Registar dobavljača sadrži spiskove kupaca i dobavljača firme bez kojih se ne mogu raditi kalkulacije i fakture niti se mogu voditi obaveze prema dobavljačima i potraživanja po kupcima.

klikne se na

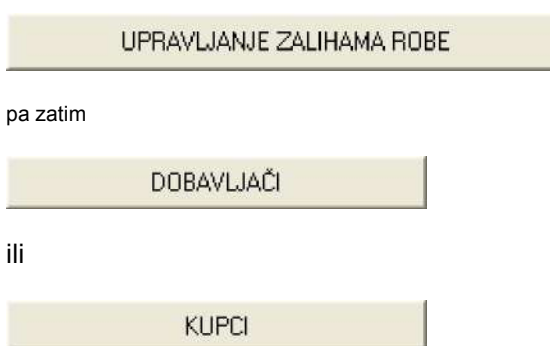

i dobije se Rgistar dobavljača ili kupaca. Ovi registri su vizuelno isti ali sadrže različite podatke. Registar dobavljača će uvek imati dobavljača broj 0001 rezervisanog za SOPSTVENE ZALIHE

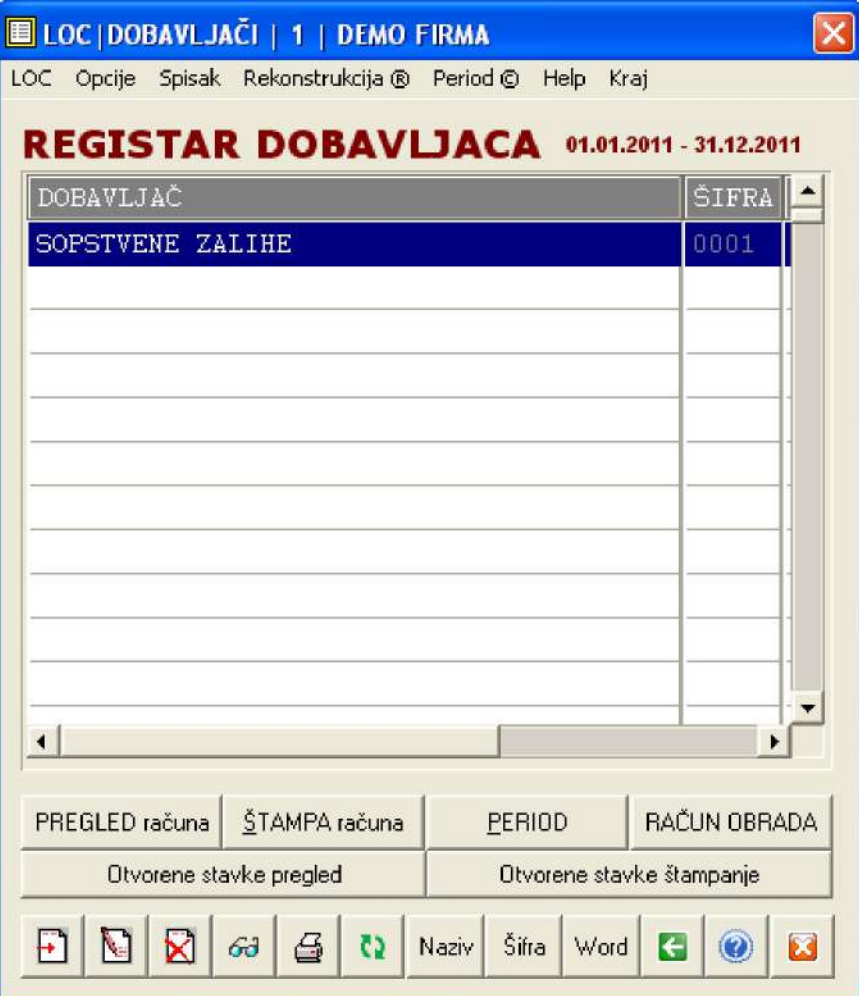

a registar kupaca će uvek imati kupca broj 0001 rezervisanog za DNEVNI PAZAR

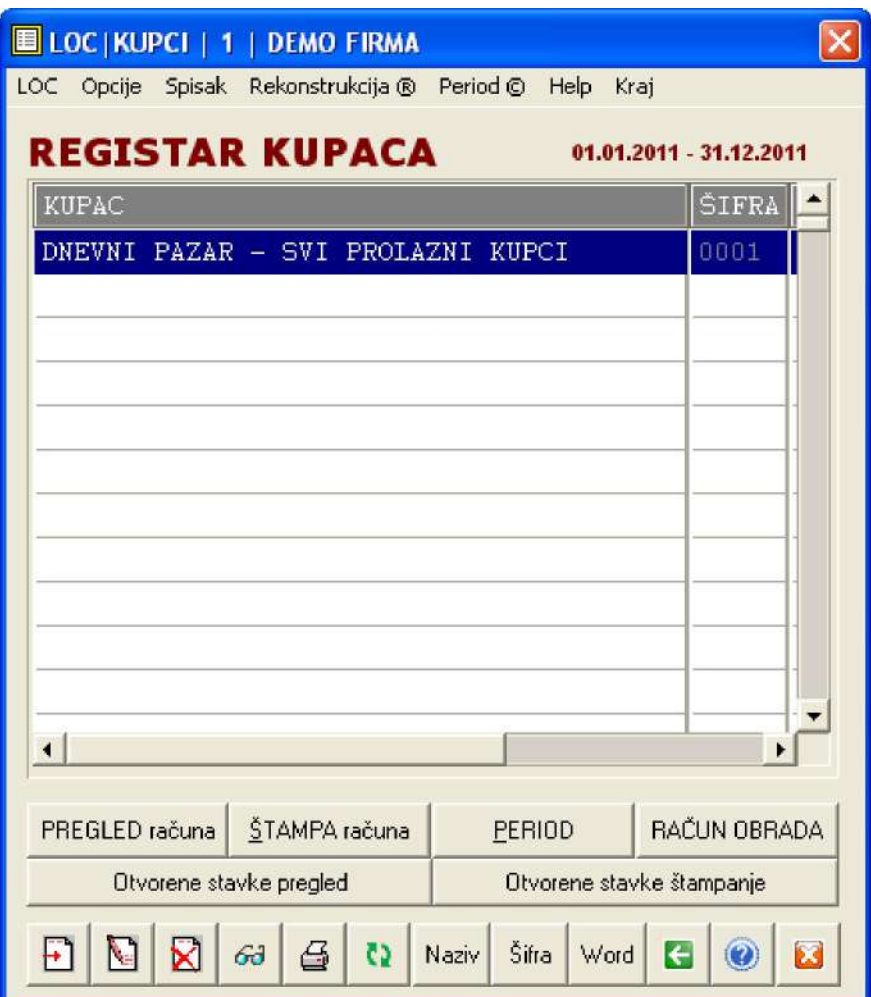

Ako izaberete ispravan PERIOD sa

**PERIOD** 

a zatim PREGLED računa sa

PREGLED računa

Dobićete analitičku karticu (račun) dobavljača na kojoj će postojati upisana svaka nabavka robe od tog dobavljača (iznos i rok plaćanja), koja je tu automatski knjižena iz kalkulacije cene, i na kojoj će postojati svaka uplata tom dobavljaču koja je tu upisana knjiženjem izvoda u glavnu knjigu firme.

Dobićete analitičku karticu (račun) kupca na kojoj će biti upisana svaka prodaja robe tom kupcu (iznos i rok plaćanja), koja je tu automatski knjižena iz fakture, i na kojoj će postojati svaka uplata tog kupca koja je tu upisana knjiženjem izvoda u glavnu knjigu firme.

Ako prodaju ne vodite robno i po kupcima (ne izdaju se fakture kupcima), već preko knjige pazara, tada se u račun kupca može i ručno upisivati ono što želite.

Jako je važno sledeće:

Ako vodite dvojno knjigovodstvo morate i kod kupaca i kod dobavljača čekirati opciju Račun je konto glavne knjige.

Ako vodite prosto knjigovodstvo, a hoćete da imate evidenciju obaveza prema dobavljačima i možda praćenje kupaca, morate čekirati opciju Račun je interni dokument.

U prvom slučaju upis na analitičke kartice (račune) kupaca i dobavljača ne može se vršiti direktno ručno, već samo knjiženjem izvoda preko naloga glavne knjige i automatskim knjiženjem ulaznih i izlaznih faktura u glavnu knjigu.

U drugom slučaju upis na analitičke kartice (račune) kupaca i dobavljača može se vršiti direktno ručno,

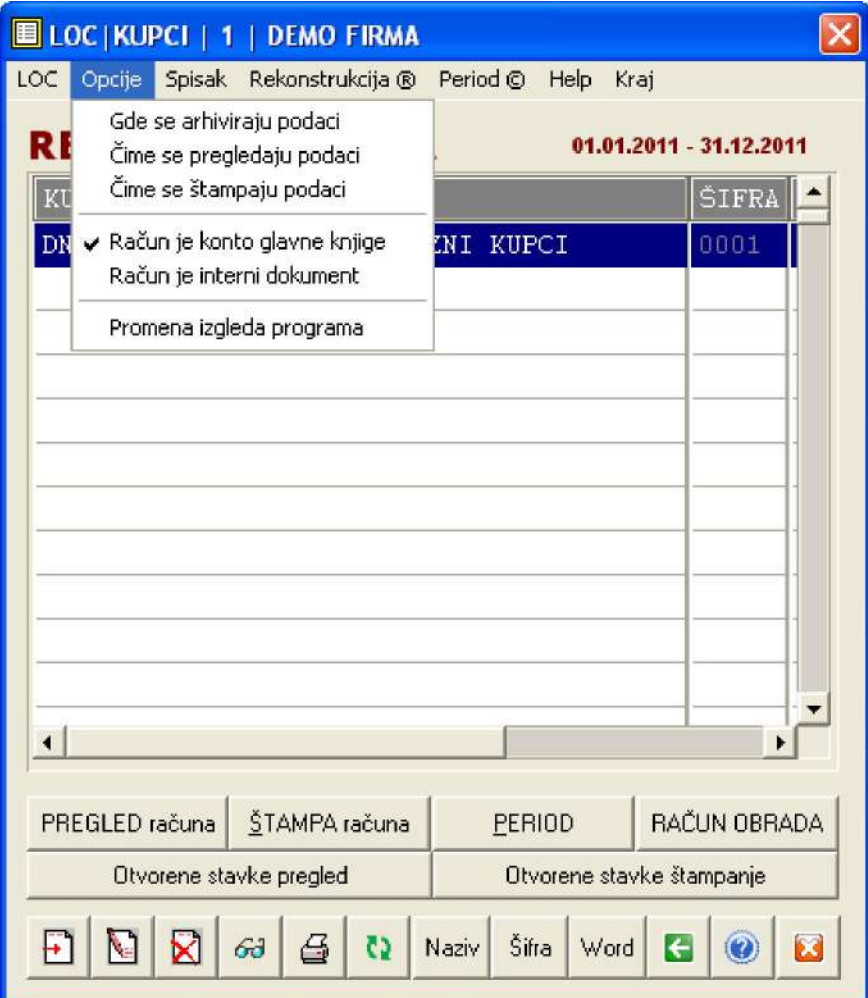

# FINANSIJSKO KNJIGOVODSTVO

U dodatni paket za finansijsko knjigovodstvo spadaju Glavna knjiga, Knjiga prihoda i rashoda, analitika kupaca i analitika dobavljača, PDV knjiga odnosno knjiga primljenih i knjiga izdatih računa, a takođe i blagajna, pa i knjiga troškova koja je ovde dodata kao pomoćna knjiga za knjiženje i evidentiranje faktura troškova (telefon, struja, voda, grejanje, gorivo, takse...).

klikne se na

FINANSIJSKO KNJIGOVODSTVO

i dobije se glavni meni ovog paketa

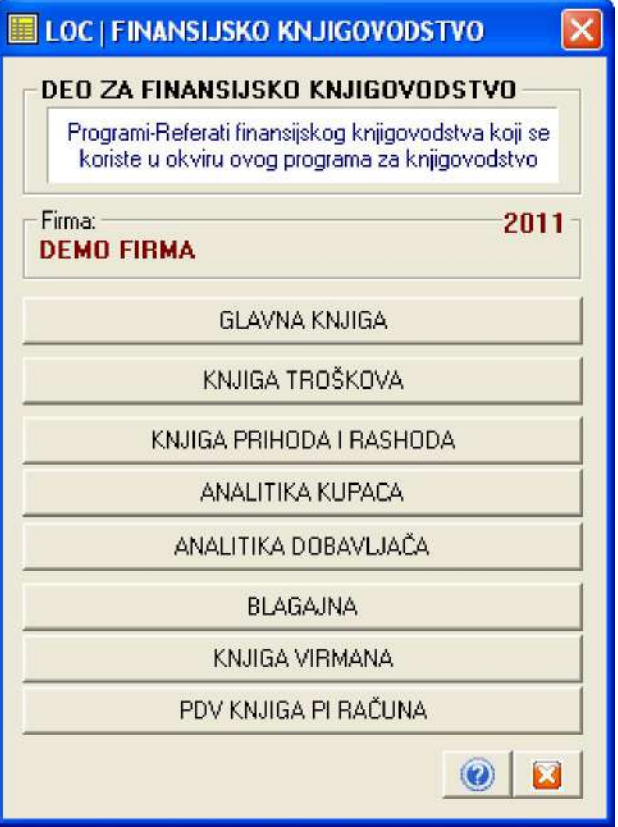

Glavna knjiga se podacima puni automatski iz operacija automatskog knjiženja referata (nivelacije, kalkulacije, prijemnice, interni računi, dnevni pazari, fakture, fakture troškova iz knjige troškova, izdatnice, povratnice, obračun zarada i naknada, dnevnik blagajne i sl.). Glavna knjiga se podacima puni i direktnim ručnim upisom u nalog knjiženja (knjiženje izvoda ili bilo kojih drugih transakcija).

Knjiga troškova se podacima (fakturama troškova) puni direktnim ručnim upisom, a zatim se iz nje te fakture troškova automatski knjiže u glavnu knjigu.

Knjiga prihoda i rashoda puni se istim mehanizmom kao i glavna knjiga.

Analitika kupaca i dobavljača (saldo konti) puni se podacima iz glavne knjige, osim ako je u registru kupaca i dobavljača uključena opcija Račun je interni dokument koja isklučuje rad sa glavnom knjigom i zahteva ručni upis podataka u kartice kupaca i dobavljača.

Blagajna se podacima puni ručnim upisom naloga ulaza i naloga izlaza blagajne, pri čemu se automatski formira dnevnik blagajne koji se takođe automatski kontira i knjiži u glavnu knjigu.

PDV knjiga primljenih i knjiga izdatih računa pune se podacima automatski iz ulaznih i izlaznih faktura i faktura troškova, i to na izričito ispostavljen zahtev za punjenjem ovaj program vrši preuzimanje podataka iz ovih faktura a za zadati vremenski period. PDV knjiga ima usavršen i efektan

mehanizam za sravnjenje podataka PDV evidencije sa stanjem istih podataka u glavnoj knjizi, koji u slučaju greške i neslaganja locira dokument knjiženja (fakturu po broju i datumu) u kome je greška nastala. Na ovaj način obezbeđena je trojna kontrola ispravnosti podataka:

1. kontrola između podataka koji se nalaze u ulaznim, internim i izlaznim fakturama i podataka koji se nalaze u PDV knjizi,

2. kontrola između podataka koji se nalaze u PDV knjizi i podataka koji se nalaze u glavnoj knjizi i

3. kontrola između podataka koji se nalaze u glavnoj knjizi i podataka koji se nalaze u ulaznim, internim i izlaznim fakturama a koje su automatski knjižene u glavnu knjigu i PDV knjigu.

Knjiga virmana je pomoćna knjiga (evidencija) virmana koje firma svakodnevno ispunjava i plaća. Poseduje mogućnost štampe virmana na laserskom printeru, mogućnost označavanja plaćenih i neplaćenih virmana, sabiranje iznosa po virmanima i ostalo. Olakšava život kod pisanja i praćenja virmana.

Programi referati koji pripadaju finansijskom knjigovodstvu namenjeni su za rad knjigovođama. Korisnici programa koji nisu knjigovođe i nemaju osnovno knjigovodstveno znanje ne bi trebalo da pokušavaju knjiženja i ostale operacije sa ovim programima dok prethodno dobro ne pročitaju sva uputstva u vezi toga i dok se ne posavetuju sa svojim knjigovođom o tome kao i na koji način će voditi ove knjige.

# POSEBNE POSLOVNE KNJIGE

U dodatni paket za poslovanje firme i finansijsko knjigovodstvo spadaju obračuni za: Zarade, Kamate, Zajmove, Osnovna sredstva i Sitan inventar.

klikne se na

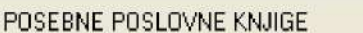

i dobije se glavni meni ovog paketa

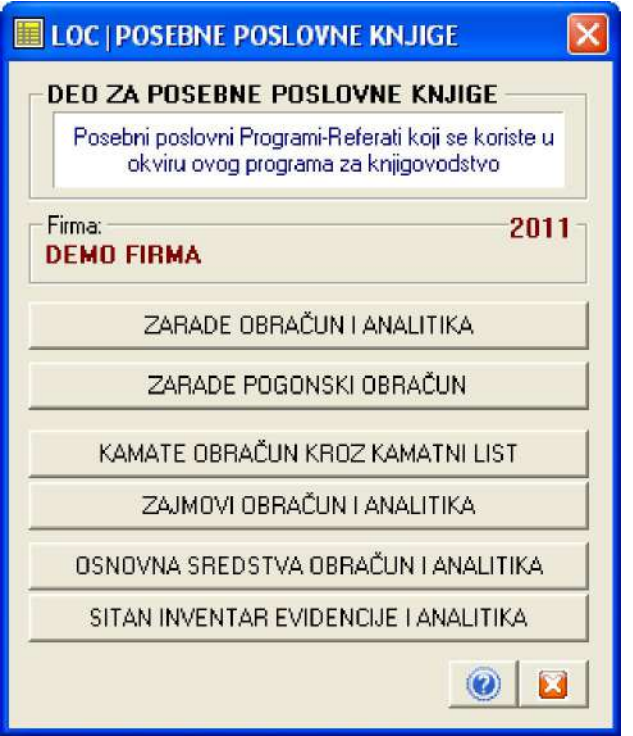

Zarade obračun i analitika je program za obračun i analitiku zarada (vođenje kartica radnika sa svakom obračunatom zaradom), za štampanje poreskih prijava OPJ i OD i za štampanje virmana za isplatu zarade, dokumentacije za isplatu zarade i za arhiviranje i čuvanje svakog pojedinog obračuna zarade radi formiranja M4 obrasca na kraju poslovne godine. Program ima ugrađenu i analitiku kredita i drugih odbitaka od neto zarade. Program može da Zaradu obračunava na tri načina:

- 1. Sa ugovorene Bruto na Neto (kako je propisano zakonom)
- 2. Sa zadate Neto na Bruto pa na Neto (kako traže mnogi preduzetnici)
- 3. Sa propisane Neto na Bruto pa na Neto (po sistemu državne uprave-budžetskih ustanova-trezora)

Program može da zaradu obračunava i kroz više mesečnih akontacija. Minuli rad obračunava automatski. Podaci se u program unose ručnim upisom. Obračunata zarada se može automatski kontirati i knjižiti u glavnu knjigu.

Zarade pogonski obračun je program za pogonski obračun neto zarade koji razumeju i poznaju skoro svi preduzetnici koji imaju veći broj radnika i rade po norma satu ili drugim internim propisima o obavljanju posla. Neto iznos zarade dobijen iz ovog programa koristi se kao ulazni podataka u program Zarada obračun i analitika, za obračun zarade iz tačke 2.

Kamate obračun kroz kamatni list je program za obračun kamata i štampanje kamatnog lista za taj obračun po metodi prostog kamatnog računa ili po metodi konformnog kamatnog računa. Koristi bazu podataka sa kamatnim stopama (mesečnim ili godišnjim) a dozvoljava i direktan upis željene kamatne stope.

Zajmovi obračun i analitika, je program za obračun zajmova uzetih od banke ili drugih pravnih lica. Obračunava i proverava kamatu, kapital, i plan otplate u jednakom mesečnim anuitetima ili po drugim sistemima.

Osnovna sredstva je program za vođenje registra i analitike osnovnih sredstava. Vrši automatski obračun amortizacije i revalorizacije osnovnih sredstava kao i obračun na tržišnu vrednost osnovnih sredstava u skladu sa međunarodnim knjigovodstvenim standardima.

Sitan inventar je program za evidenciju i analitiku sitnog inventara.

# REGISTRI I RESURSI FIRME

U bazni (obavezni) paket za poslovanje firme i rad programa spadaju REGISTRI i ŠIFARNICI i RESURSI firme

#### klikne se na

**REGISTRI I RESURSI FIRME** 

i dobije se glavni meni ovog paketa

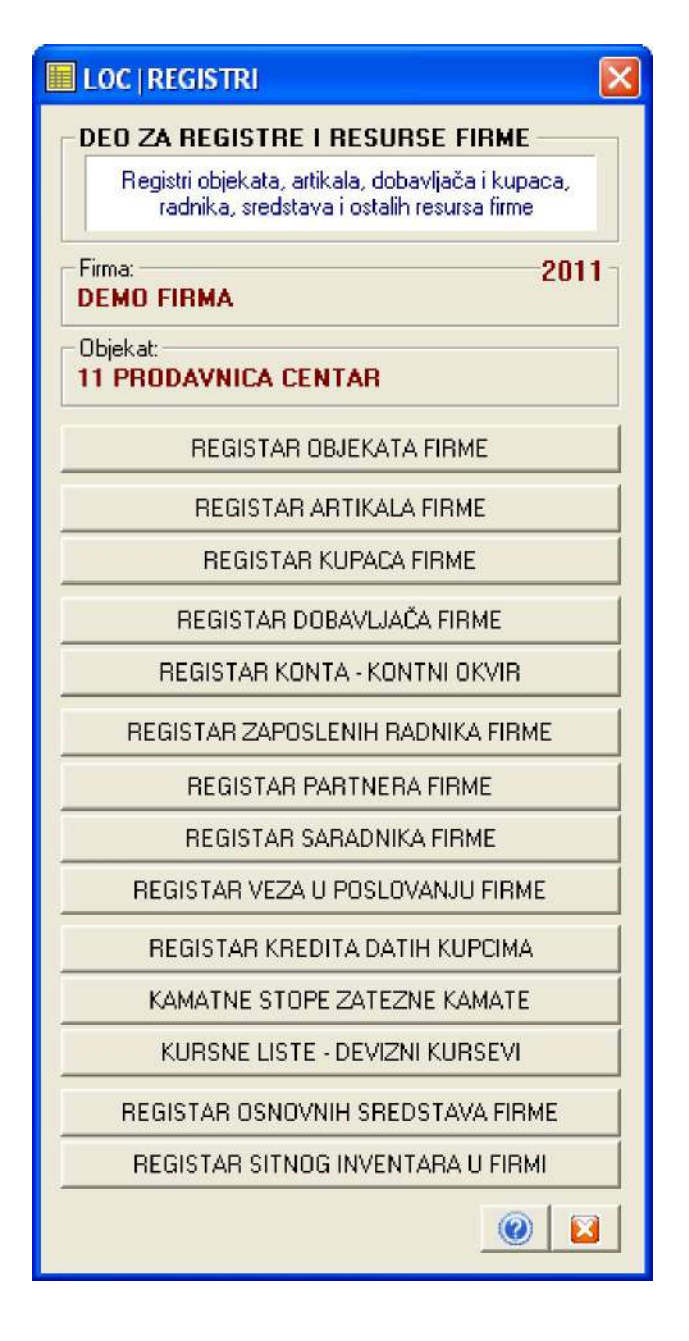

Iz ovog menija postojećim komandnim dugmadima aktiviraju se odgovarajući registri i šifarnici. Posebna objašnjenja za ove registre i šifarnike nisu potrebna. Njihova funkcija je da čuvaju spiskove resursa firme: objekte, artikle, kupce, dobavljače, radnike, saradnike, kredite, osnovna sredstva, sitan inventar i ostalo. Podatke iz ovih registara koriste sve aplikacije - programi referati iz programskog paketa

Ulaskom u svaki od registara u meniju Help nalazi se kratko uputstvo za upotrebu registra, koje je više nego dovoljno za ovladavanje radom sa registrom.

MALOPRODAJA FINANSIJSKI

# **PROGRAMSKI PAKET MALOPRODAJA**

# **MALOPRODAJA SE KNJIGOVODSTVENO VODI SAMO FINANSIJSKI**

Pošto zakonom nije propisano, za maloprodaju se ne mora voditi robno knjigovodstvo. U tom slučaju u programskom paketu za maloprodaju treba isključiti rad sa programima i operacijama za robno vođenje maloprodaje i raditi samo sa onim programima i operacijama za finansijsko vođenje maloprodaje.

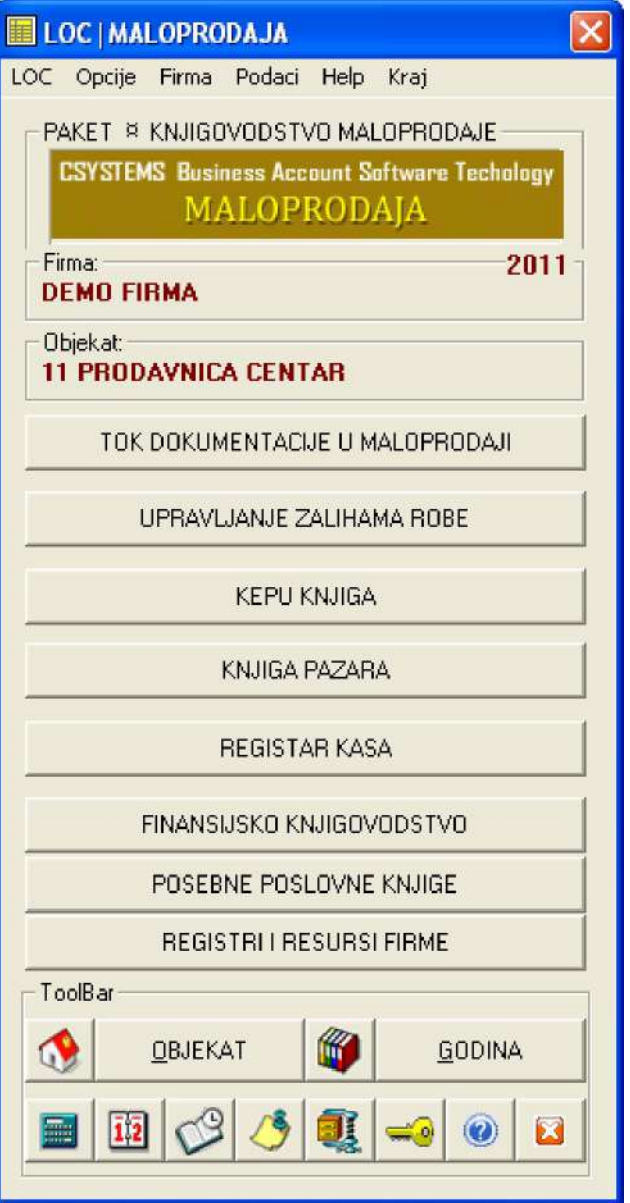

U ovom slučaju urađene kalkulacije za nabavku robe a i nivelacije, knjiže se samo u glavnu knjigu, knjigu prihoda i rashoda i KEPU. Umesto faktura za evidentiranje dnevnog pazara koristi se knjiga pazara i pazari se iz nje knjiže samo u glavnu knjigu, knjigu prihoda i rashoda i KEPU. I dalje mora da postoji prodajni objekat, na primer prodavnica 11 ali taj objekat može da sadrži samo artikle koji su potrebni za izradu kalkulacija i nivelacija, bez ikakve brige da li su cene i zalihe kod tih artikala ispravne, jer to ovde nije bitno.

Ima slučajeva da kalkulacije i nivelacije radi neko drugi i da ih knjigovodstvo dobija kao gotove dokumente. Tada se u spisku artikala objekta 11 otvore samo dva artikla: 00001 ROBA 18% 00002 ROBA 8%

i iznos iz dobijene kalkulacije ili nivelacije se podeli na dva iznosa:

- iznos nastao od robe sa stopom PDV 18%

- iznos nastao od robe sa stopom PDV 8%

pa se u ovom programu uradi kalkulacija cene ili nivelacija samo za te dve robe, odnosno za ta dva iznosa. Ova kalkulacija ili nivelacija služi da se automatski kontira i knjiži u glavnu knjigu, u knjigu prihoda i rashoda u KEPU i da je automatski preuzme PDV knjiga, kako se podaci iz nje ne bi ručno upisivali u svaku od ovih knjiga pojedinačno.

Sve ostalo, radi se potpuno identično kao što je već opisano pod naslovom PROGRAM ZA MALOPRODAJU

TOK DOKUMENTACIJE - PROGRAM

# *PROGRAMSKI PAKET MALOPRODAJA*

# **TOK DOKUMENTACIJE U MALOPRODAJI - PROGRAM**

Ovo je program za maloprodaju koji vizuelno predstavlja tok izrade knjigovodstvene dokumentacije u maloprodaji. Klikom miša na slova i na brojeve

startuju se programi referati za knjigovodstvo sa kojima se vrši izrada knjigovodstvenih dokumenata i njihovo kontiranje i knjiženje. Kome je bliži

ovaj vizuelni način rada može da radi u ovom programu, jer on je identičan sa programskim paketom MALOPRODAJA sadrži sve programe-referate

kao i taj paket. Na ovoj slici toka dokumentacije prikazano je i koji dokumenti se automatski knjiže u poslovne knjige (1,4,5,3 a takođe i 2 i 6)

# **DVOJNO I PROSTO KNJIGOVODSTVO MALOPRODAJE STANDARDNI POSTUPAK**

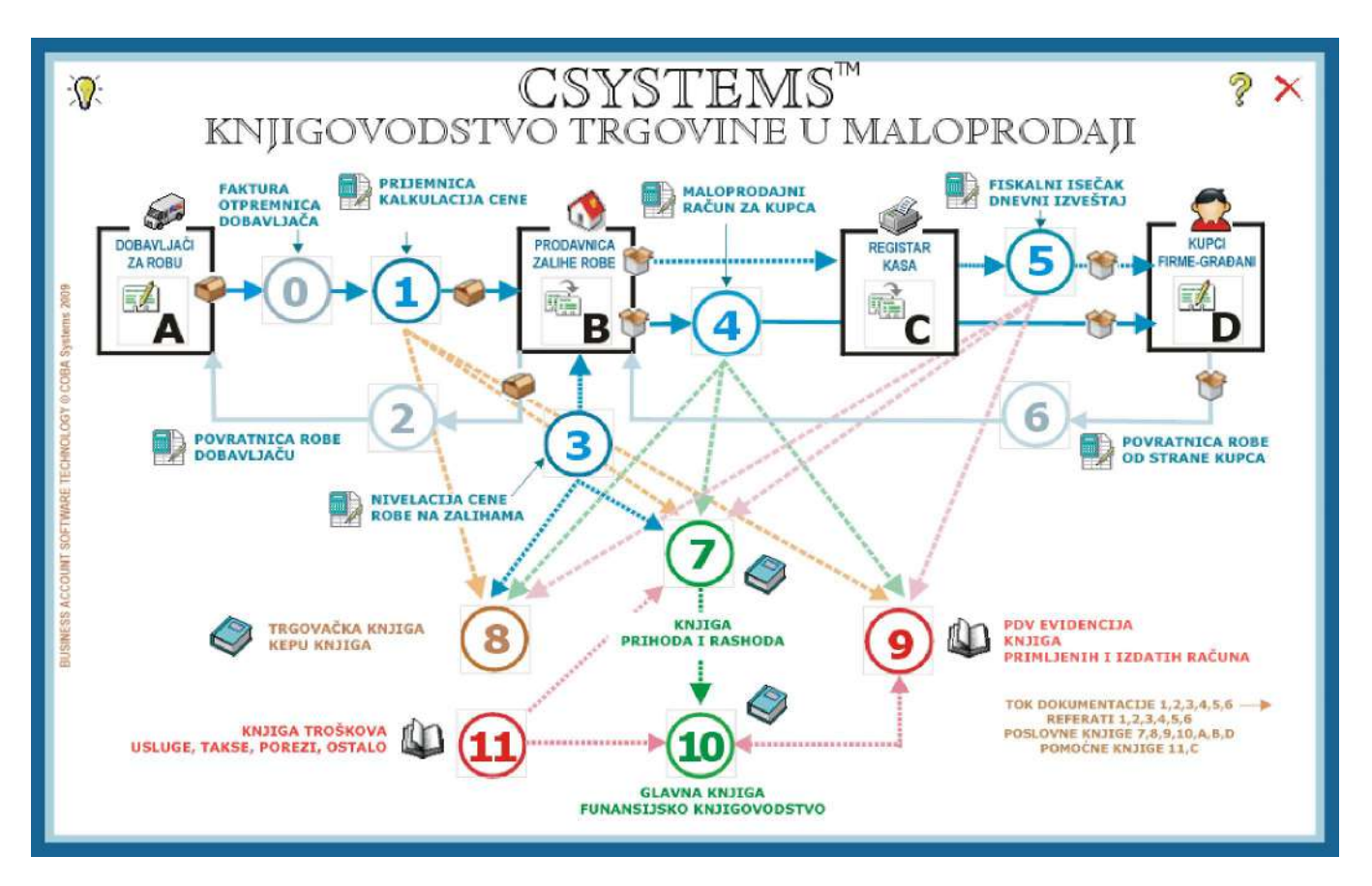

# **IZRADA DOKUMENATA**

#### DOKUMENTI

Dokumenti u terminologiji programa CSYSTEMS™ su sve ulazne, interne i izlazne fakture vezane za artikle i usluge: Kalkulacije, Nivelacije,

Fakture, Računi, Interni Računi između objekata, Interni Prenosi između objekata.

#### REFERATI

Izrada svakog od nabrojanih dokumenata vrši se iz posebnog programa - Referata, iz koga se dokument formira, pregleda, štampa, automatski upisuje (knjiži) u poslovne knjige i gde se dokument trajno čuva u knjigovodstvenoj arhivi firme. Iz tog razloga firma vodi referate:

Kalkulacija, Nivelacija. Prijemnica materijala, Izdatnica materijala, Prijemnica proizvoda, Interni račun, Interni račun proizvoda, Interni Prenos, Faktura proizvoda, Faktura-Račun, Faktura usluga, Fazna faktura, i ostale.

#### OBJEKTI

Svaki dokument je vezan za konkretan objekat firme, odnosno dokumentom se obrađuje ulaz ili izlaz artikala u objekat firme:

Prodavnica robe na malo, Velikoprodajni magacin robe, Prodavnica sopstvenih proizvoda na malo, Komision na malo, Prodaja usluga na malo, Magacin materijala i sirovina, Magacin gotovih proizvoda, Komision na veliko, Konsignacija, Prodaja usluga na veliko, i tako dalje.

Iz tog razloga firma vodi registar (spisak) objekata firme.

#### ARTIKLI

Svaki dokument formira ulaz ili izlaz artikala u objekat. Svaki objekat ima svoje artikle - svoj Spisak artikala - na zalihama u objektu, a po cenama koje su specifične za svaki objekat i zavise od tipa objekta: Maloprodaja maloprodajne cene, veleprodaja - veleprodajne cene, Magacin Materijala - prosečne nabavne cene, Magacin gotovih proizvoda - planske cene. Na nivou firme može postojati 100 objekata, a više različitih objekata mogu imati iste artikle sa različitom ili istom količinom i cenom. Šifra i naziv jednog istog artikla uvek su isti za taj artikal u bilo kom objektu da se artikal nalazi.

Iz tog razloga firma vodi registar (spisak) artikala u svakom objektu.

KUPCI I DOBAVLJAČI

Svaki dokument dobavlja artikle od dobavljača u objekat, ili od drugog objekta u objekat, ili ih iz objekta šalje kupcu ili ih iz objekta šalje u drugi objekat.

Iz tog razloga firma vodi registar (spisak) kupaca i dobavljača.

# **STANDARDNI POSTUPAK VOĐENJE MALOPRODAJE ROBNO I FINANSIJSKI**

### **1.**

**U Registru dobavljača (A) otvori dobavljača 0001 Sopstvene zalihe, a zatim otvori sve dobavljače od kojih se nabavlja ROBA i USLUGE, jednog po jednog.** 

### **2.**

**U Registru kupaca (D) otvori kupca 0001 Dnevni pazar - svi prolazni kupci, a zatim otvori sve kupce kojima se prodaje roba i trgovačke usluge i za koje se vode računi o zaduženju i plaćanju, jednog po jednog** 

### **3.**

**Iz Registra objekata otvori objekat Prodavnica - maloprodaja (B) sa šifrom 01, sa nazivom koji ima ta prodavnica (naziv upisan u fiskalnu kasu) (Tip objekta R0 trgovačka roba u maloprodaji) U ovaj objekat u njegov spisak artikala upiši sve artikle koji se nabavljaju i prodaju u firmi i prodaju u maloprodajnim objektima firme. Upiši njihove nazive i cene, a zalihe su nula.** 

**Posle toga u ovaj objekat putem izrade Kalkulacije cene(1) uvedi robu - artikle koji su na zalihama maloprodajnog objekta u taj objekat (B). Zatim proknjiži Kalkulaciju (1) u robno i u finansijsko knjigovodstvo.** 

### **4.**

**U toku dana vrši se prodaja artikala iz prodavnice - iz maloprodaje - putem fiskalne kase (C) i za te artikle izdaju se preko fiskalne kase fiskalni isečci (kasa blokovi - računi). Fiskalna kasa svaki artikal sa fiskalnog isečka registruje i upisuje ga u specifikaciju dnevnog pazara.** 

**Na kraju dana formirana je u bazi podataka kase specifikacija dnevnog pazara (Dnevni pazar) sa popisom svih prodatih artikala, njihovim količinama, cenama i vrednostima (C).** 

### **5.**

**Takođe u toku dana iz prodavnice se kupcima pravnim licima koji će platiti virmanski, izdaju Računi-Fakture (4) koji sadrže sve artikle kao i fiskalni isečak iz fiskalne kase,** 

**uz koje se prikači fiskalni isečak sa specifikacijom artikala. Ovi Računi mogu se izdavati ručno nezavisno od programa, a mogu se izdavati Računi-Fakture (4) iz ovog programa, što je ovde uslov za dalji automatizovan i ispravan rad.** 

# **6.**

**Na kraju dana se iz progarma za KASU iz dnevnog pazara kase (C) izvrši automatski prenos dnevnog pazara u jedan maloprodajni Račun-Fakturu (4) na kupca "Dnevni pazar kase - svi prolazni kupci".** 

**Sada u referatu za Račun-Fakturu (4) postoji onoliko računa faktura koliko ih je u toku dana izdato kupcima i zadnji Račun-faktura koji sadrži kompletan dnevni pazar preuzet iz podataka kase. Iz ovog zadnjeg Računa-Fakture uklone se sve stavke koje se već sadrže u Računima koji su izdati kupcima. Ovo uklanjanje vrši se automatski.** 

**Sada se proknjiži svaki od Računa-Faktura (5) u robno knjigovodstvo, a zatim u finansijsko knjigovodstvo. Na ovaj način se obezbeđuje knjiženje iznosa svakog računa na karticu kupca kome je taj račun izdat.** 

**Ako se kupci ne prate na ovaj način, preko kartica-računa - tada se ne knjiže fakture izdate kupcima, već se knjiži samo zadnja faktura dnevnog pazara a iz nje se tada ne uklanjaju stavke koje se sadrže u računima izdatim kupcima.** 

### **7.**

**Ako u toku dana dođe do vraćanja robe dobavljaču, iz referata Kalkulacija cene (1) radi se Povratnica robe (2) koja se knjiži i u robno i u finansijsko knjigovodstvo prodavnice (B).** 

### **8.**

**Ako u toku dana dođe do vraćanja robe od strane kupca, iz referata Račun za kupca (4) radi se Povratnica robe (6) koja se knjiži i u robno i u finansijsko knjigovodstvo prodavnice (B).** 

### **9.**

**Ako u toku dana dođe do nivelacije cene zaliha robe robe, iz referata Nivelacija cene (3) radi se Zapisnik o nivelaciji cena koji se knjiži i u robno i u finansijsko knjigovodstvo prodavnice (B).** 

### **Knjiženjem**

- **Kalkulacije cene (1) robno i finansijski**
- **Povratnice dobavljaču (2) robno i finansijski**
- **Nivelacije cene (3) robno i finansijski**
- **Računa fakture (4) robno i finansijski**
- **Povratnice od kupca (6) robno i finansijski**

**u robno knjigovodstvo i u finansijsko knjigovodstvo prodavnice (B), ceo posao na vođenju knjigovodstva je gotov, a knjigovodstvo prodavnice se u ovom slučaju vodi i robno i finansijski.** 

# **SKRAĆENI POSTUPAK VOĐENJE MALOPRODAJE SAMO FINANSIJSKI**

# **1.**

**U Registru dobavljača (A) otvori dobavljača 0001 Sopstvene zalihe, a zatim otvori sve dobavljače od kojih se nabavlja ROBA i USLUGE, jednog po jednog.** 

# **2.**

**U Registru kupaca (D) otvori kupca 0001 Dnevni pazar - svi prolazni kupci, a zatim otvori sve kupce kojima se prodaje roba i trgovačke usluge** 

**i za koje se vode računi o zaduženju i plaćanju, jednog po jednog**

# **3.**

**Iz Registra objekata otvori objekat Prodavnica - maloprodaja (B) sa šifrom 01, sa nazivom koji ima ta prodavnica (naziv upisan u fiskalnu kasu) (Tip objekta R0 trgovačka roba u maloprodaji) U ovaj objekat u njegov spisak artikala upiši sve artikle koji se nabavljaju i prodaju u firmi i prodaju u maloprodajnim objektima firme. Upiši njihove nazive i cene, a zalihe su nula.** 

**Posle toga u ovaj objekat putem izrade Kalkulacije cene(1) uvedi robu - artikle koji su na zalihama maloprodajnog objekta u taj objekat (B). Zatim proknjiži Kalkulaciju (1) u robno i u finansijsko knjigovodstvo.** 

### **4.**

**U toku dana vrši se prodaja artikala iz prodavnice - iz maloprodaje - putem fiskalne kase (C) i za te artikle izdaju se preko fiskalne kase fiskalni isečci (kasa blokovi - računi). Fiskalna kasa svaki artikal sa fiskalnog isečka registruje i upisuje ga u specifikaciju dnevnog pazara.** 

**Na kraju dana formirana je u bazi podataka kase specifikacija dnevnog pazara (Dnevni pazar) sa popisom svih prodatih artikala, njihovim količinama, cenama i vrednostima (C).** 

# **5.**

**Takođe u toku dana iz prodavnice se kupcima pravnim licima koji će platiti virmanski, izdaju Računi-Fakture (4) koji sadrže sve artikle kao i fiskalni isečak iz fiskalne kase, ili sadrže samo jednu zbirnu stavku koja ima vrednost kao i zbir fiskalnog isečka, uz koje se prikači fiskalni isečak sa specifikacijom artikala. Ovi Računi mogu se izdavati ručno nezavisno od programa, a mogu se izdavati Računi-Fakture (4) iz ovog programa, što je ovde uslov za dalji automatizovan i ispravan rad.** 

# **6.**

**Na kraju dana se iz progarma za KASU iz dnevnog pazara kase (C) izvrši čitanje dnevnog pazara ali ne po artiklima nego samo finansijski po stopama PDV i načinu plaćanja: gotovina, čekovi, kartica, virmani.** 

# **7.**

**Iz referata Dnevni izveštaj (5) formira se ručnim upisom podataka dokument Dnevni pazar koji sadrži ukupne iznose pročitane iz fiskalne kase podeljene po stopama PDV i po načinu plaćanja.** 

# **8.**

**Sada u referatu za Račun-Fakturu (4) postoji onoliko računa faktura koliko ih je u toku dana izdato kupcima i u referatu Dnevni izveštaj postoji dokument koji sadrži kompletan dnevni pazar preuzet iz podataka kase. Iz ovog dokumenta Dnevnog pazara uklone se sve stavke koje se već sadrže u Računima (4) koji su izdati kupcima. Ovo uklanjanje vrši se automatski. Posle toga se Dnevni pazar iz knjige dnevnih pazara (5) knjiži u finansijsko knjigovodstvo.** 

**Sada se proknjiži svaki od Računa-Faktura (4) u finansijsko knjigovodstvo. Na ovaj način se obezbeđuje knjiženje iznosa svakog računa na karticu kupca kome je taj račun izdat.** 

**Ako se kupci ne prate na ovaj način, preko kartica-računa - tada se ne knjiže fakture izdate kupcima, već se knjiži samo dokument dnevnog pazara (5) a iz njega se tada ne uklanjaju stavke koje se sadrže u računima izdatim kupcima (4).** 

# **7.**

**Ako u toku dana dođe do vraćanja robe dobavljaču, iz referata Kalkulacija cene (1) radi se Povratnica robe (2) koja se knjiži i u robno i u finansijsko knjigovodstvo prodavnice (B).** 

# **8.**

**Ako u toku dana dođe do vraćanja robe od strane kupca, iz referata Račun za kupca (4) radi se Povratnica robe (6) koja se knjiži i u robno i u finansijsko knjigovodstvo prodavnice (B).** 

# **9.**

**Ako u toku dana dođe do nivelacije cene zaliha robe robe, iz referata Nivelacija cene (3) radi se Zapisnik o nivelaciji cena koji se knjiži i u robno i u finansijsko knjigovodstvo prodavnice (B).** 

### **Knjiženjem**

- **Kalkulacije cene (1) robno i finansijski**
- **Povratnice dobavljaču (2) robno i finansijski**
- **Nivelacije cene (3) robno i finansijski**
- **Računa fakture (4) finansijski**
- **Dnevnog pazara (5) finansijski**
- **Povratnice od kupca (6) finansijski**

**u robno knjigovodstvo i u finansijsko knjigovodstvo prodavnice (B), ceo posao na vođenju knjigovodstva je gotov, a knjigovodstvo prodavnice se u ovom slučaju vodi samo finansijski. Postoje precizni robni ulazi u prodavnicu koji se svakim novim ulazom kumuliraju, ali nema nikakvog izlaza robe sa zaliha iz prodavnice. U ovom slučaju kada se uradi popis zaliha prodavnice dobiće se robni izlazi iz prodavnice i količinski i finansijski po formuli:** 

**Količina ulaza - popisana količina = količina izlaza (prodato - pazar) Vrednost ulaza - vrednost popisane količine = vrednost izlaza (prodato - pazar)** 

**Ovaj pazar bi trebao da se složi sa periodičnim izveštajem o dnevnom pazaru iz kase.** 

# **POSLOVNE KNJIGE KOD VOĐENJE MALOPRODAJE**

**U toku procesa rada i knjiženja, rezultati knjiženja i stanje poslovanja može se stalno pratiti uvidom u poslovne knjige:** 

**(7) Knjiga prihoda i rashoda vodi se samo u prostom knjigovodstvu i u tom slučaju se ne vodi glavna knjiga (10). U ovom programu mogu se paralelno voditi obe ove knjige. Obe knjige se ažuriraju automatskim knjiženjem dokumenata 1,2,3,4,5,6 i 11.** 

**(8) Trgovačka ili KEPU Knjiga, zavisi za šta se prodavac opredelio** 

**Obe knjige se ažuriraju automatskim knjiženjem dokumenata 1,2,3,4,5 i 6. ili** 

**Obe Knjige se ažuriraju automatskim preuzimanjem podataka iz dokumenata 1,2,3,4,5 i 6.** 

**(9) Knjiga primljenih i izdatih računa ili PDV evidencija.** 

**Knjiga se ažurira automatskim preuzimanjem podataka iz dokumenata 1,2,3,4,5 i 6.** 

**(10) Glavna knjiga vodi se samo u dvojnom knjigovodstvu i u tom slučaju se** 

**ne vodi knjiga prihoda i rashoda (7). U ovom programu mogu se paralelno voditi obe ove knjige. Obe knjige se ažuriraju automatskim knjiženjem dokumenata 1,2,3,4,5,6 i 11.** 

**(11) Knjiga troškova - Knjiga primljenih računa troškova** 

**Knjiga se ažurira ručnim upisom računa troškova (struja, voda, telefon, takse, naknade, ostalo) Knjiži se automatski u Glavnu knjigu, na Dobavljača troškova i u knjigu prihoda i rashoda. Daje prikaz troškova po šifri ili kontu troška, zbirno i analitički. Uprošćena je za nivo poslovnog čoveka koji nije knjigovođa, kako bi mogao da ima brz i tačan pregled dela troškova poslovanja koji nisu vezani za nabavku i prodaju robe.**